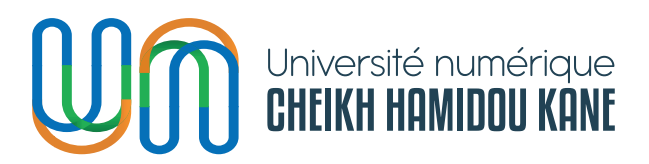

*DIRECTION DES INFRASTRUCTURES ET DES SYSTÈMES D'INFORMATION - DISI*

> PLATEFORME DE RECRUTEMENT DE TUTEURS DÉTENTEURS D'UNE CHARGE STATUTAIRE ANNUELLE AU TITRE DE L'ANNÉE 2023-2024 DE l'UNIVERSITÉ NUMÉRIQUE CHEIKH HAMIDOU KANE

# GUIDE DE L'UTILISATEUR - CANDIDAT

OBXOD

Foo nekk foofula

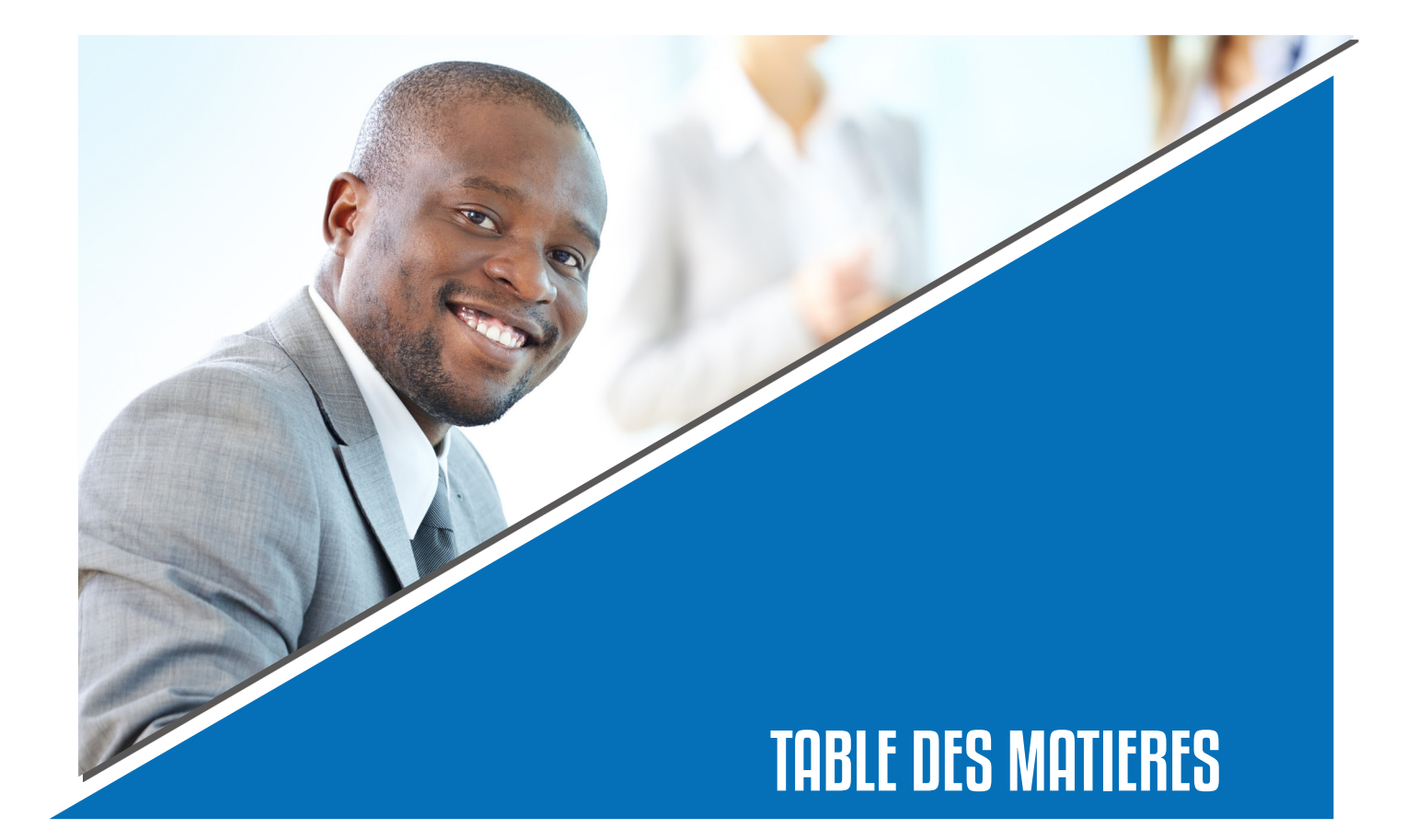

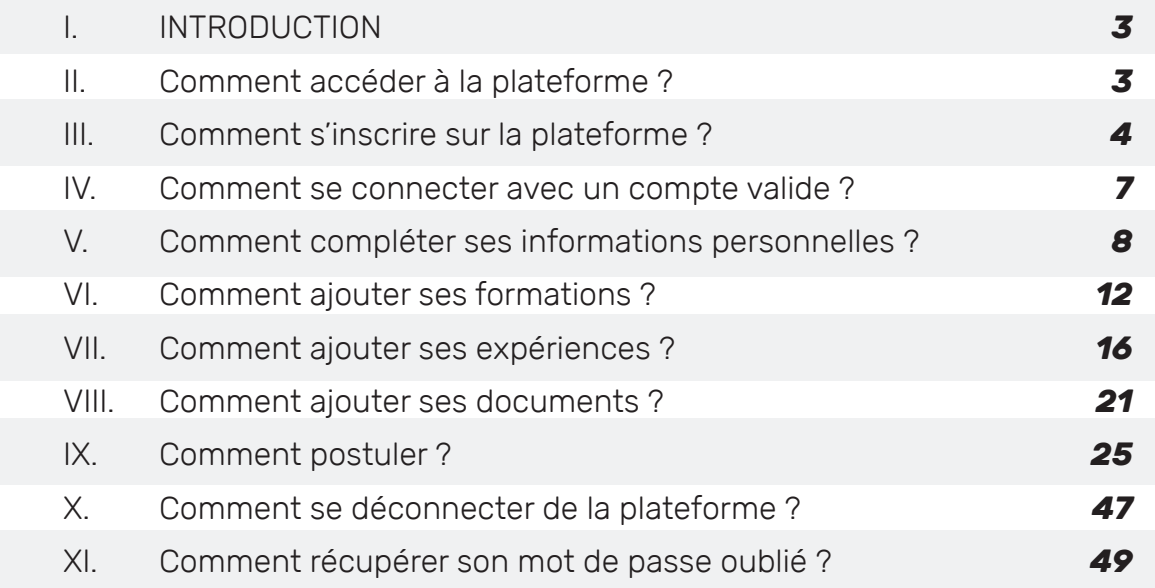

#### **I. INTRODUCTION**

Ce document est un guide d'utilisation de la plateforme de recrutement du personnel de l'Université numérique Cheikh Hamidou KANE. Il a pour objectif de faciliter la prise en main de la plateforme aux candidats qui ont accès principalement aux fonctionnalités suivantes :

- Créer un dossier sur la plateforme ;
- Ajouter des formations ;
- Ajouter des expériences professionnelles ;
- Ajouter des documents (CV, Lettre de motivation etc.) ;
- Postuler aux offres d'emploi.

#### **II. COMMENT ACCEDER A LA PLATEFORME ?**

Saisir le lien ci-contre : *https://recrutement.unchk.sn/* sur votre navigateur pour accéder à la page d'accueil contenant la liste des postes.

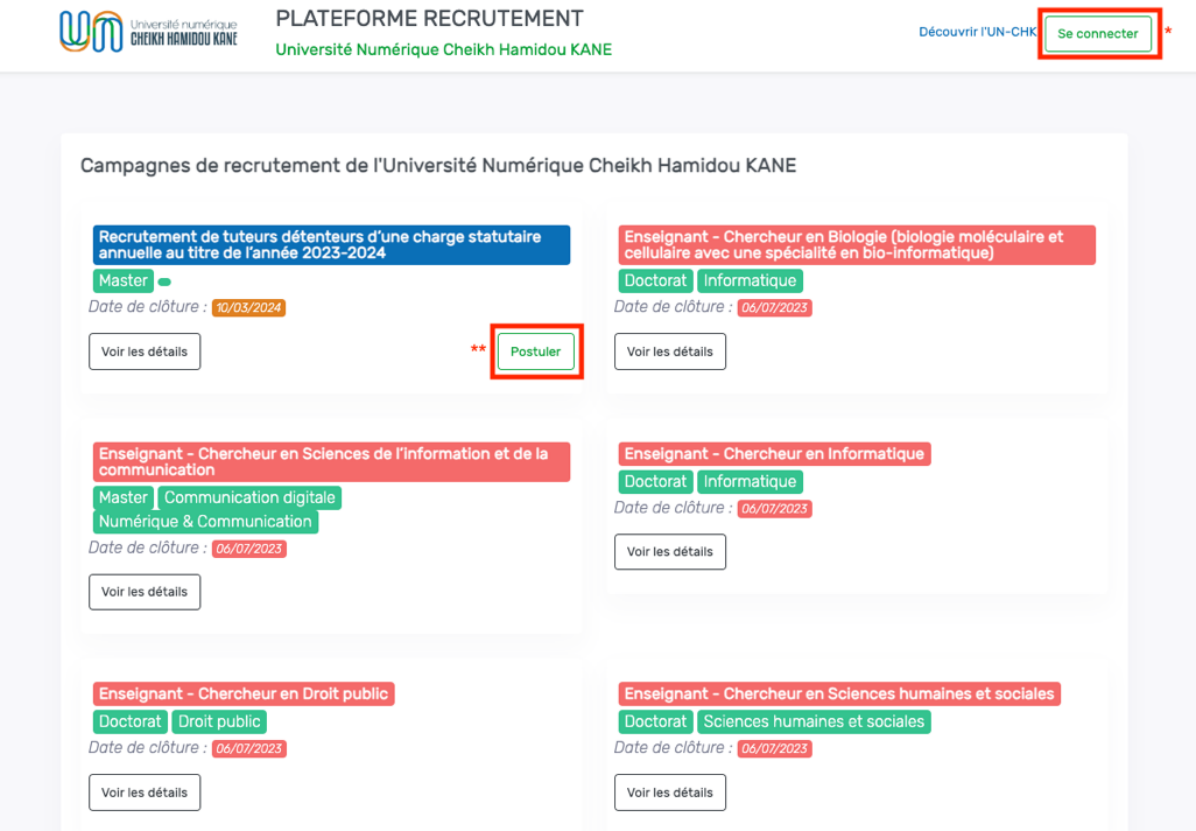

1. Cliquer sur le bouton « Se connecter »  $(*)$  ou le bouton « Postuler »  $(**)$  pour accéder à la page de connexion ci-dessous ;

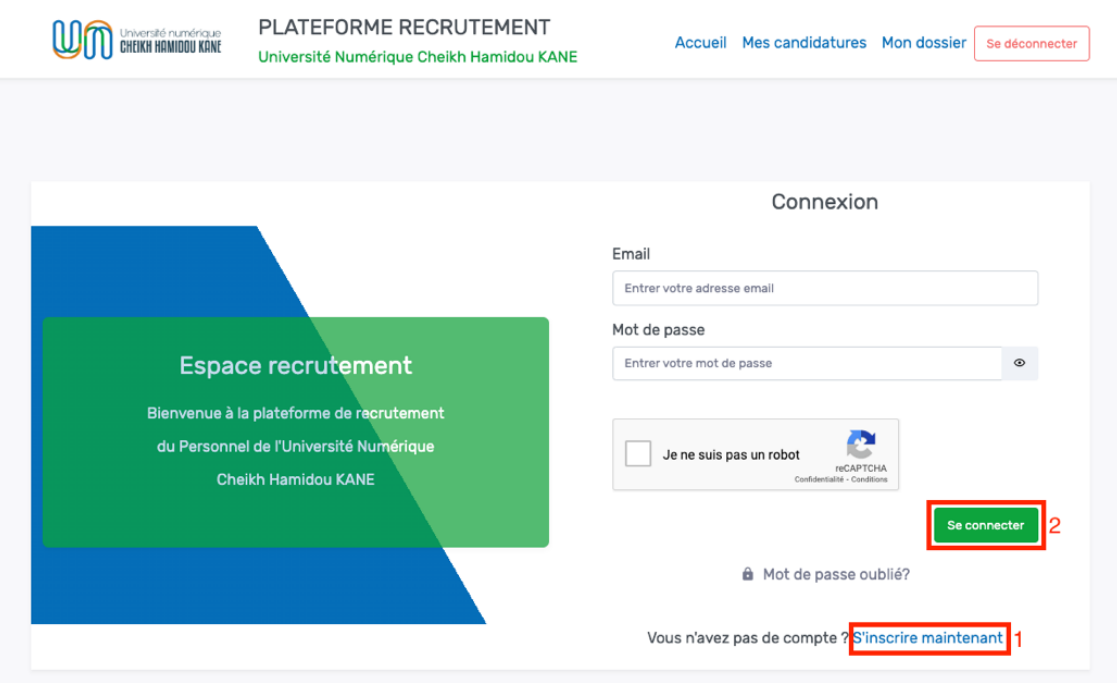

2. Pour le candidat qui n'a pas encore de compte, cliquer sur le lien « **S'inscrire maintenant** » (**1**) ;

3. Remplir le formulaire ci-dessus et cliquer sur le bouton « **Se connecter** » (**2**) pour l'utilisateur qui a déjà un compte ;

# **III. COMMENT S'INSCRIRE SUR LA PLATEFORME ?**

1. Cliquer sur le lien « **S'inscrire maintenant** » ;

2. Remplir le formulaire de création de compte ci-dessous

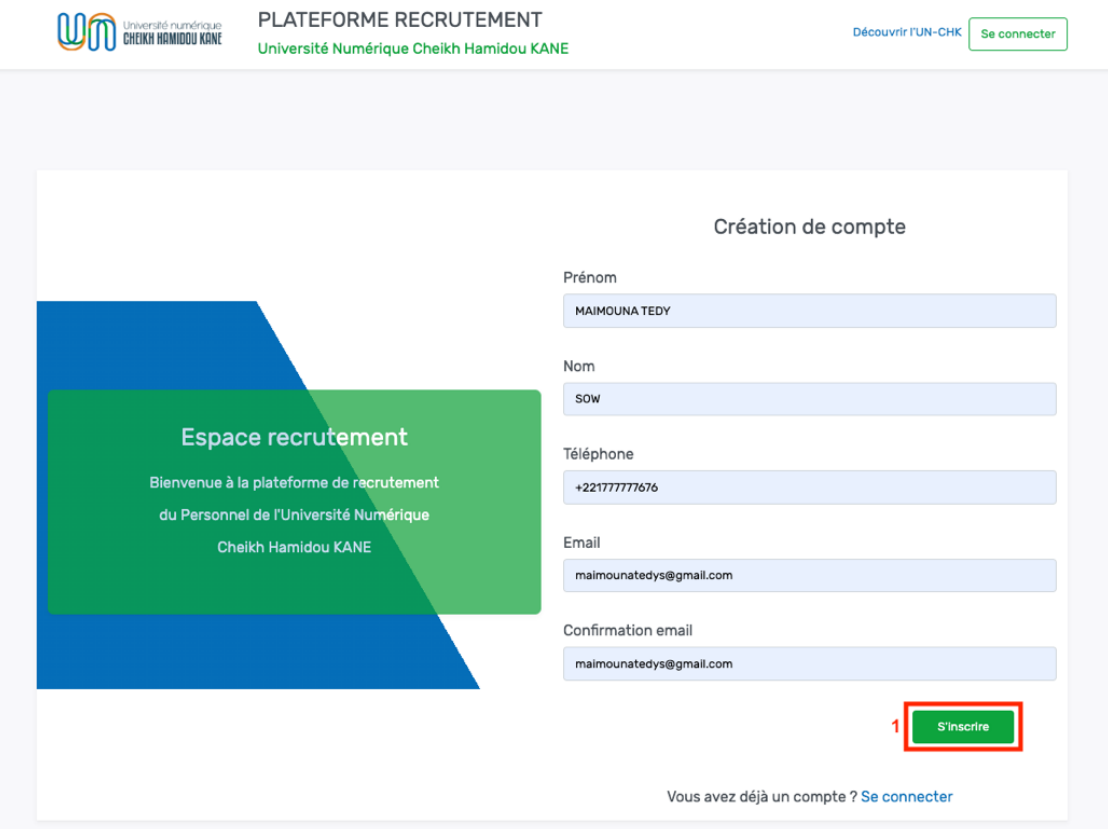

3. Cliquer sur le bouton « S'inscrire » ;

4. Consulter son adresse email pour activer le compte (Merci aussi de vérifier le spam) ;

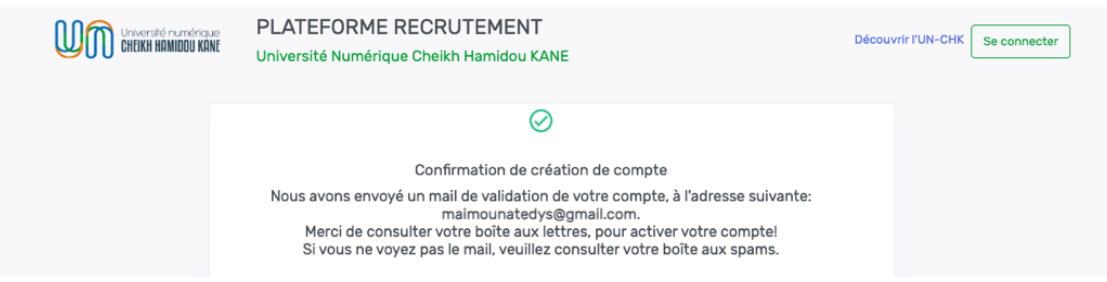

5. Cliquer sur le lien reçu pour finaliser la création du compte (Le lien expire 30min après réception du mail) ;

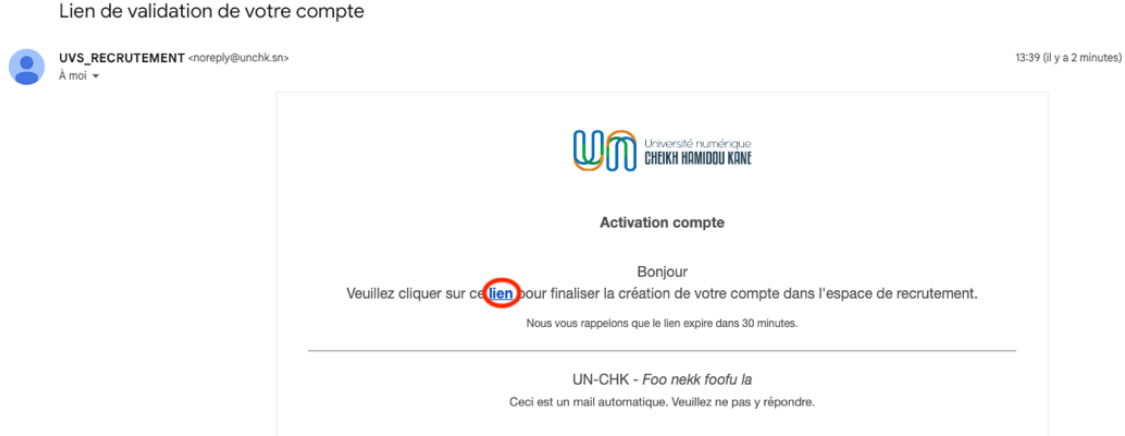

6. Saisir puis confirmer le mot de passe pour créer un mot de passe ;

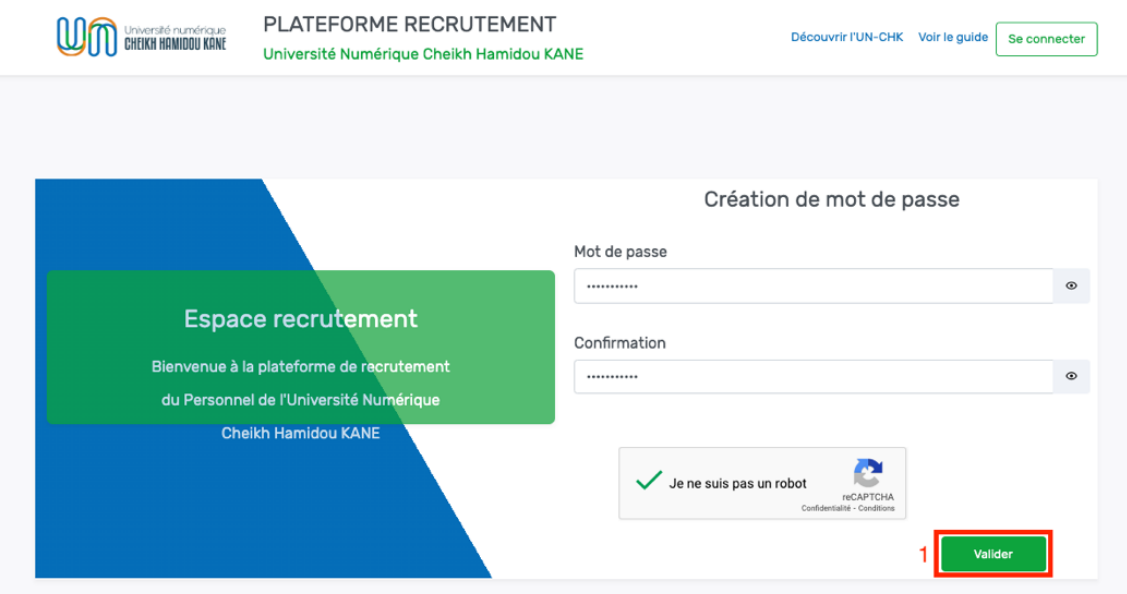

# 7. Cliquer sur le bouton « **Valider** » (**1**) ;

8. Une notification de validation du compte s'affiche et le candidat est redirigé sur la page de connexion ci-dessous.

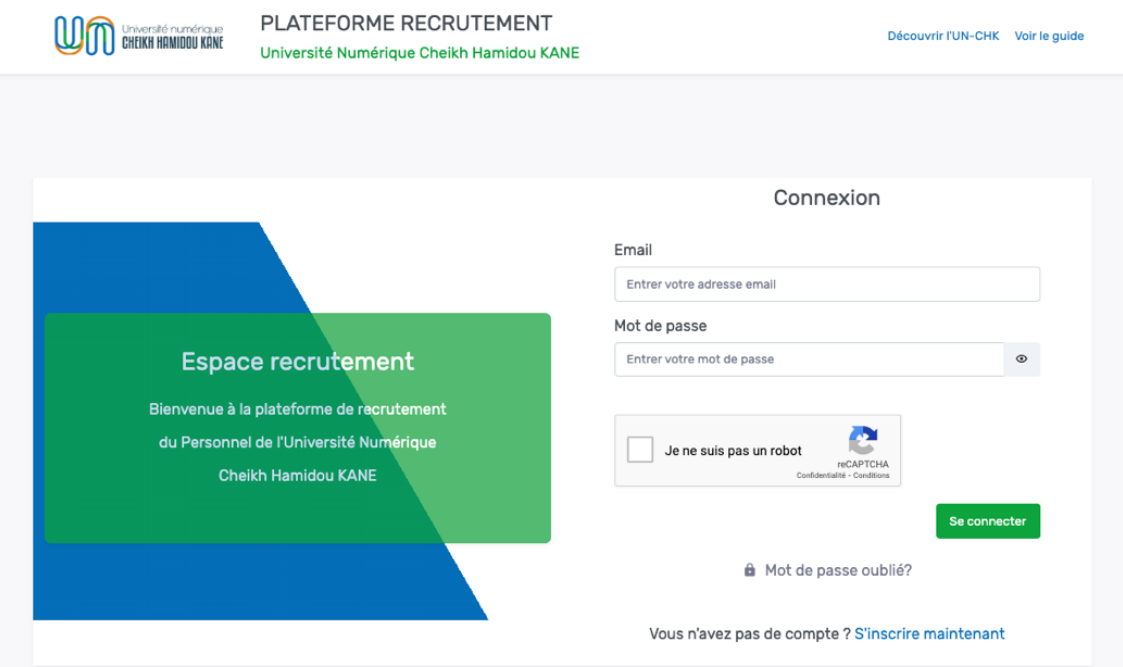

# **IV. COMMENT SE CONNECTER AVEC UN COMPTE VALIDE ?**

1. Saisir son email et son mot de passe puis cliquer sur le bouton « **Se connecter** » ;

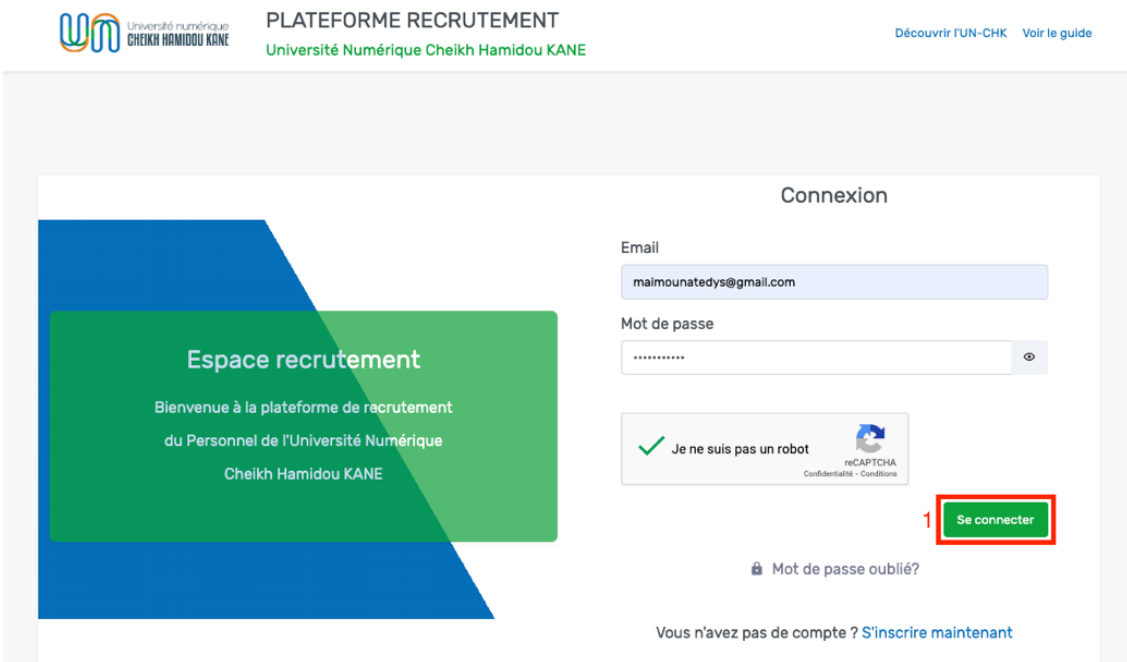

2. Une fois la connexion réussie, le candidat est redirigé sur la page d'accueil ci-dessous ;

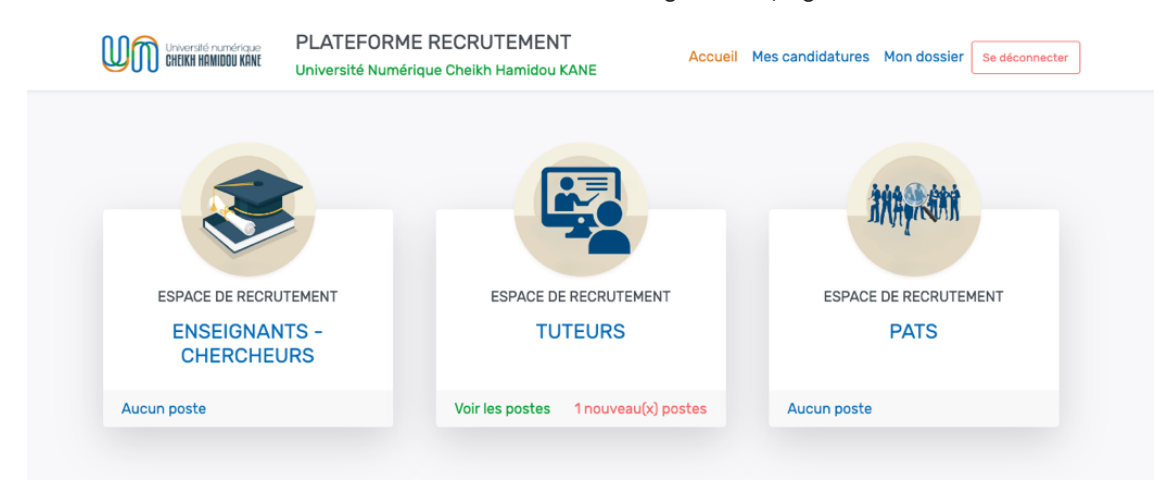

#### **V. COMMENT COMPLETER SES INFORMATIONS PERSONNELLES ?**

1. Cliquer sur le menu « **Mon dossier** » ;

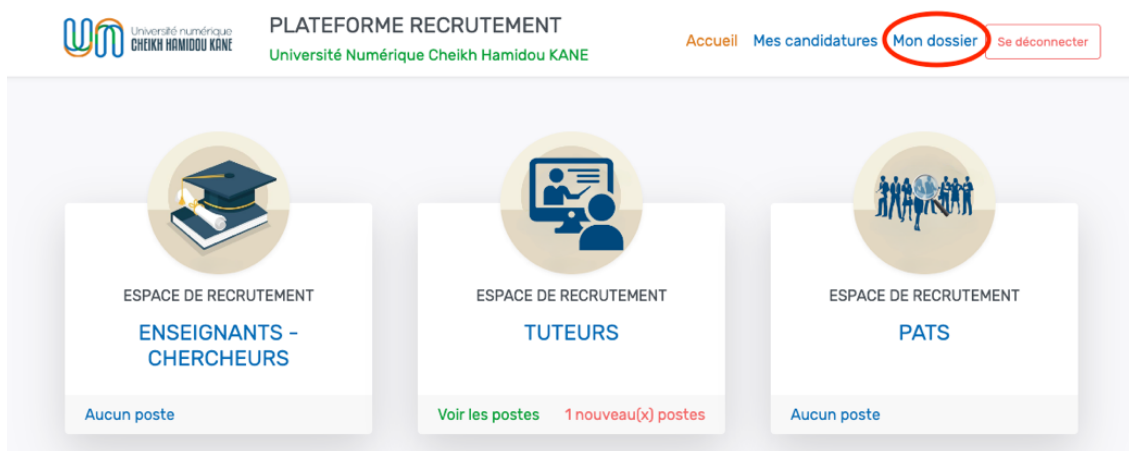

2. Dérouler le sous-menu (1) « **Mes informations personnelles** » de la capture ci-dessous pour éditer ses informations personnelles ;

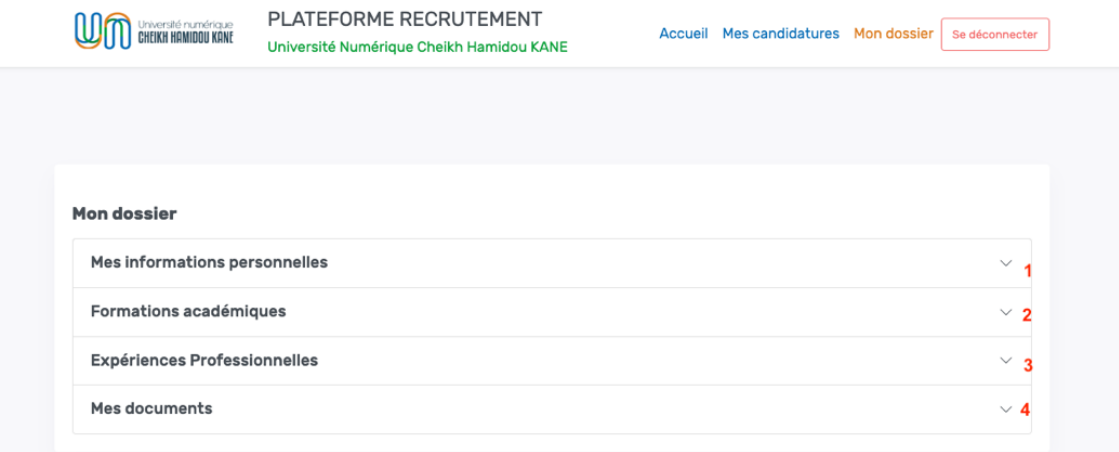

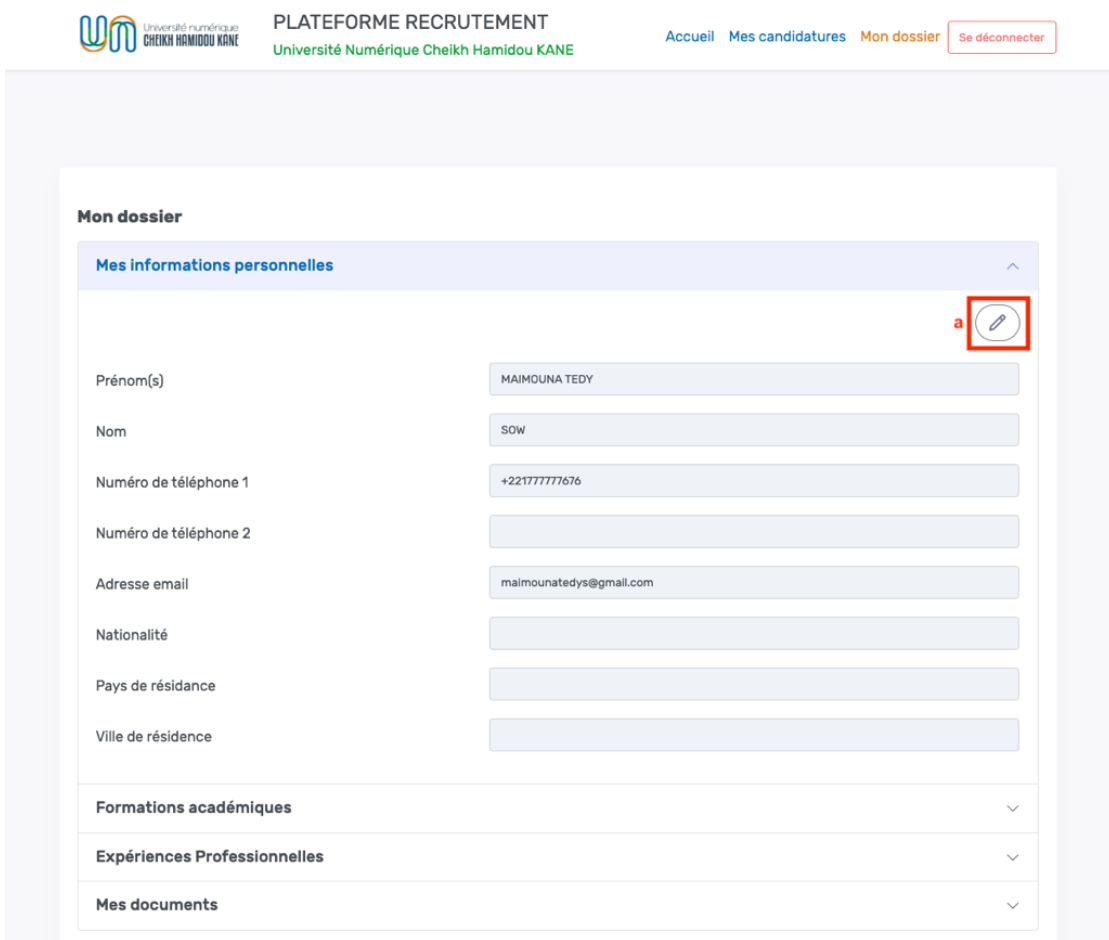

3. Cliquer sur le bouton « **Modifier mes informations personnelles** » (a) ;

4. Remplir le formulaire ci-dessous et cliquer sur le bouton « **Enregistrer** » (\*) ;

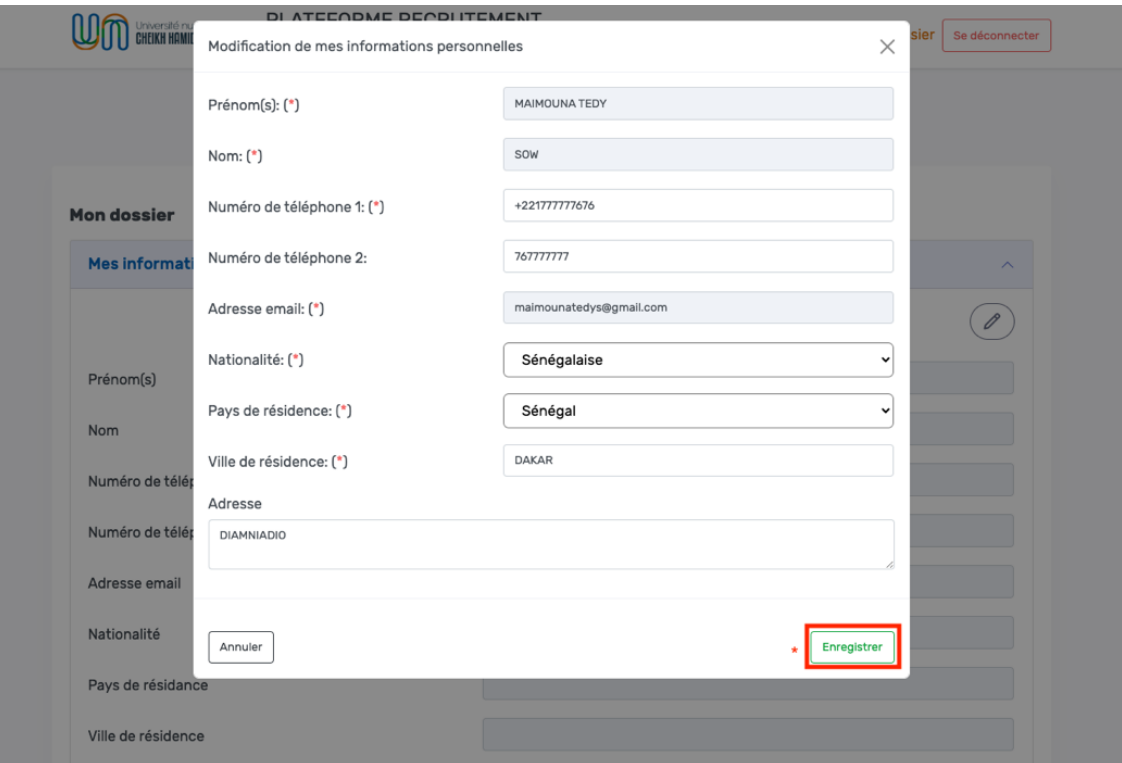

5. Une fois avoir enregistré les modifications du profil, l'utilisateur est redirigé sur la page cidessous ;

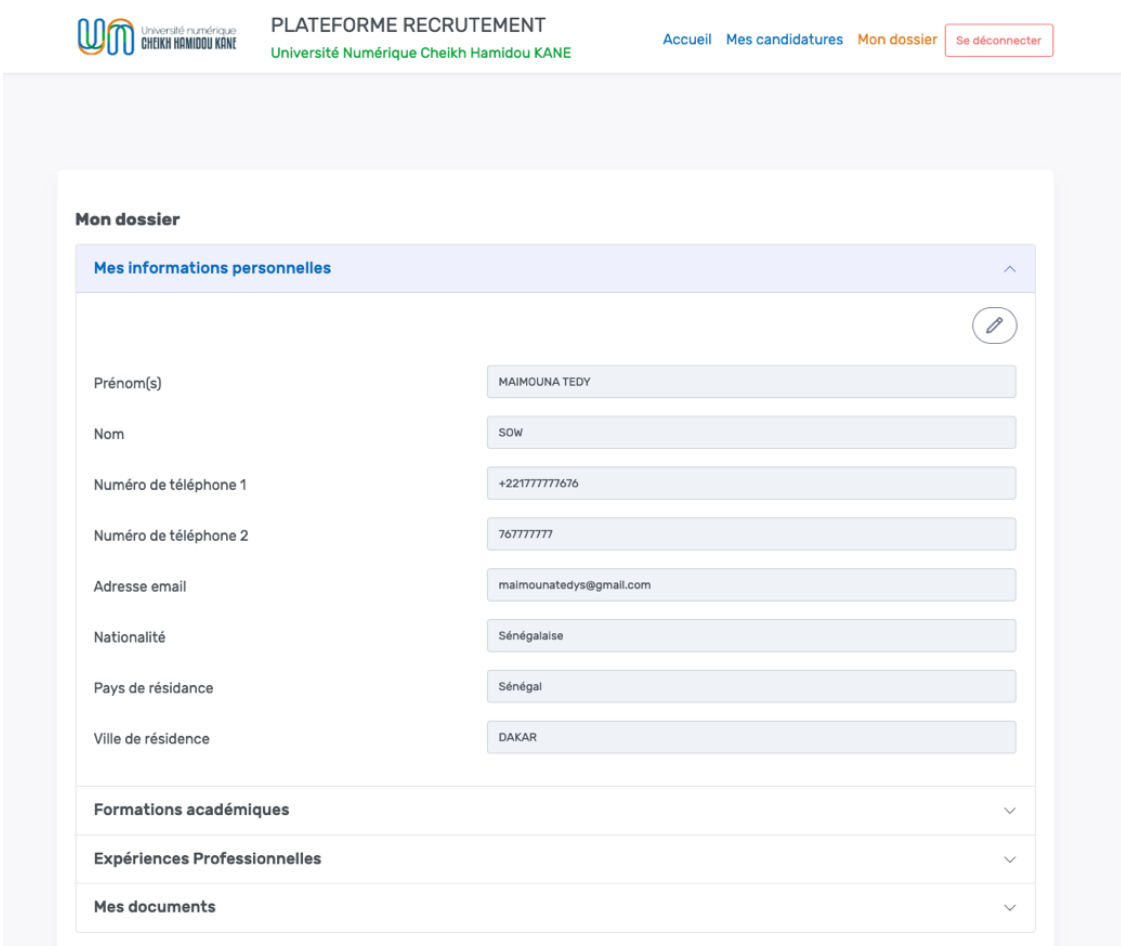

#### **VI. COMMENT AJOUTER SES FORMATIONS ?**

1. Dérouler le sous-menu (2) « Formations académiques » et cliquer sur le bouton (a) « **Ajouter une formation** » ;

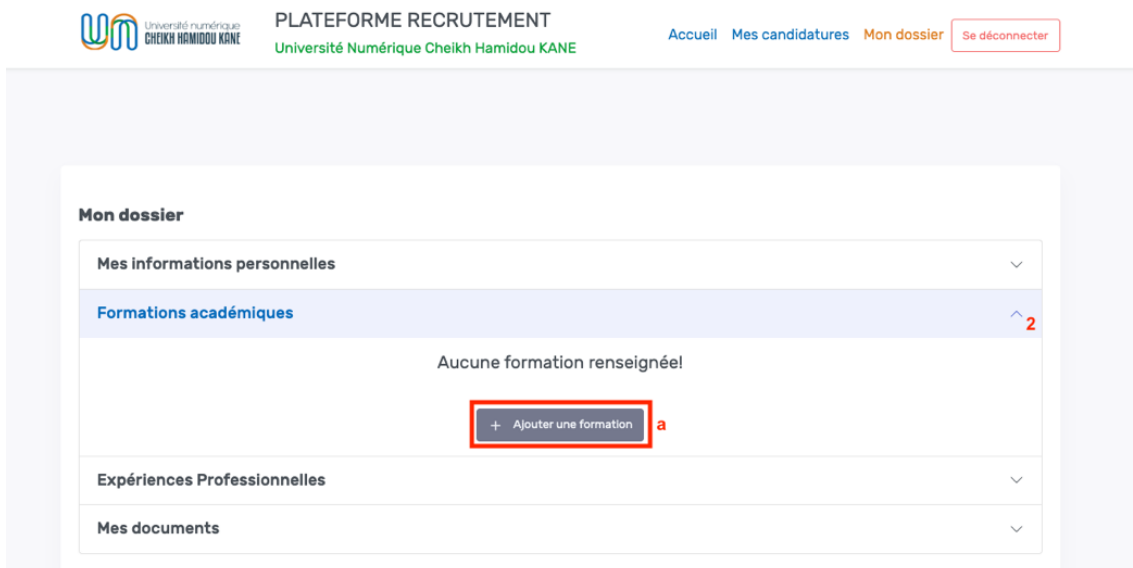

2. Remplir le formulaire d'ajout d'une nouvelle formation et cliquer sur le bouton (\*) « **Enregistrer** » ;

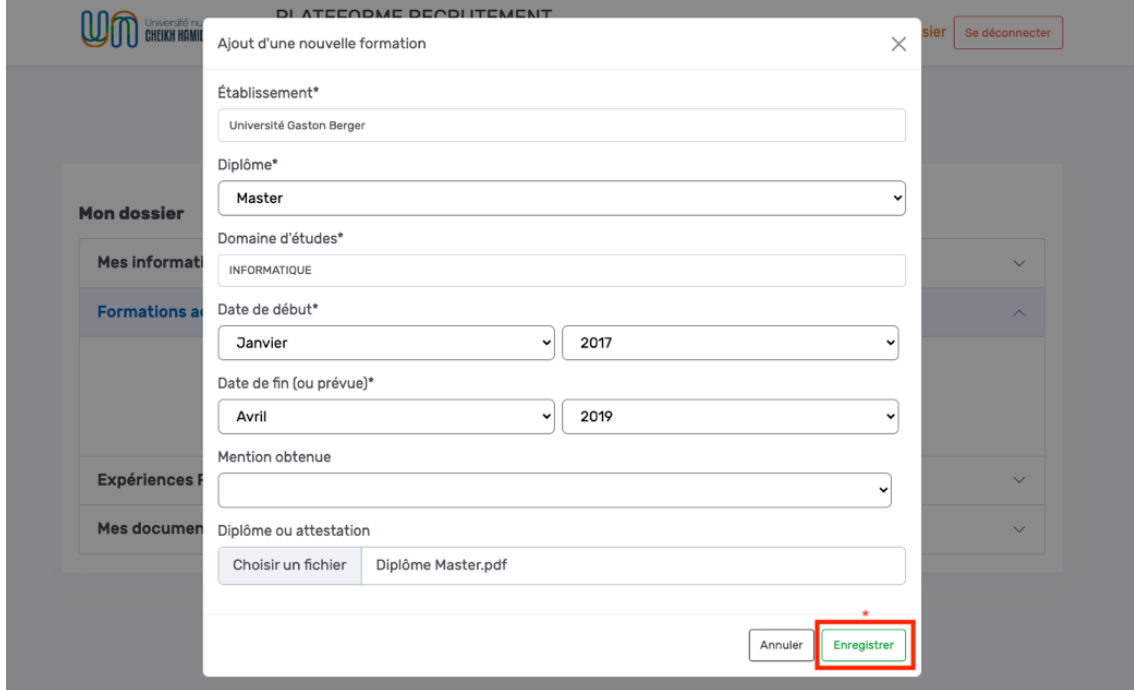

3. La formation est ajoutée aux formations académiques avec possibilité d'ajout d'autres formations avec le bouton « **Ajouter une formation** » (a) ;

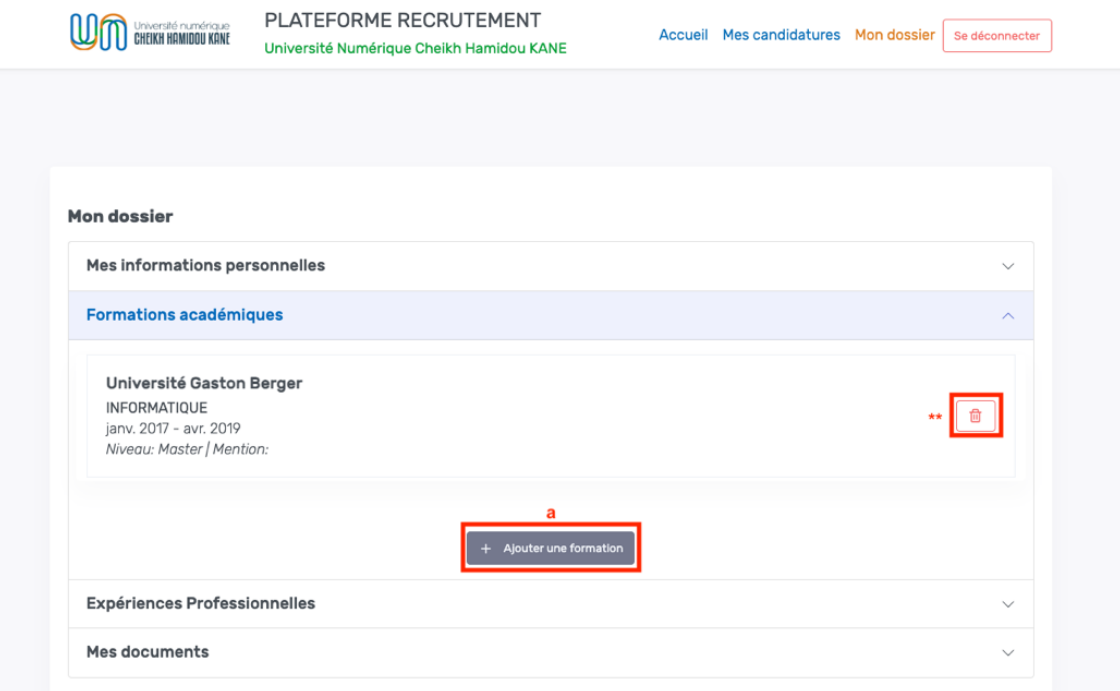

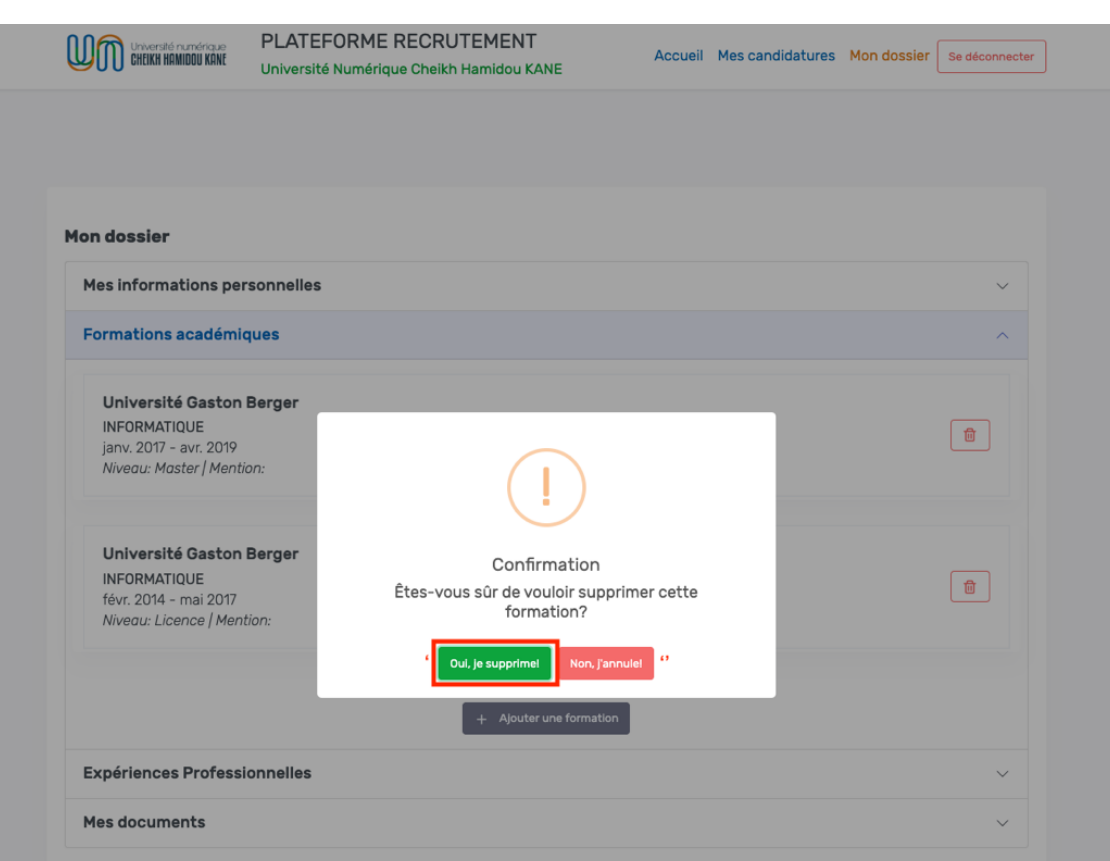

a. Cliquer sur le bouton « **Supprimer la formation** » (\*\*) pour supprimer une formation ;

b. Cliquer sur le bouton « **Oui, je supprime** » (') pour confirmer la suppression ; c. Cliquer sur le bouton « **Non, j'annule** » ('') pour annuler la suppression ;

4. L'utilisateur peut ajouter autant de formations qu'il souhaite ;

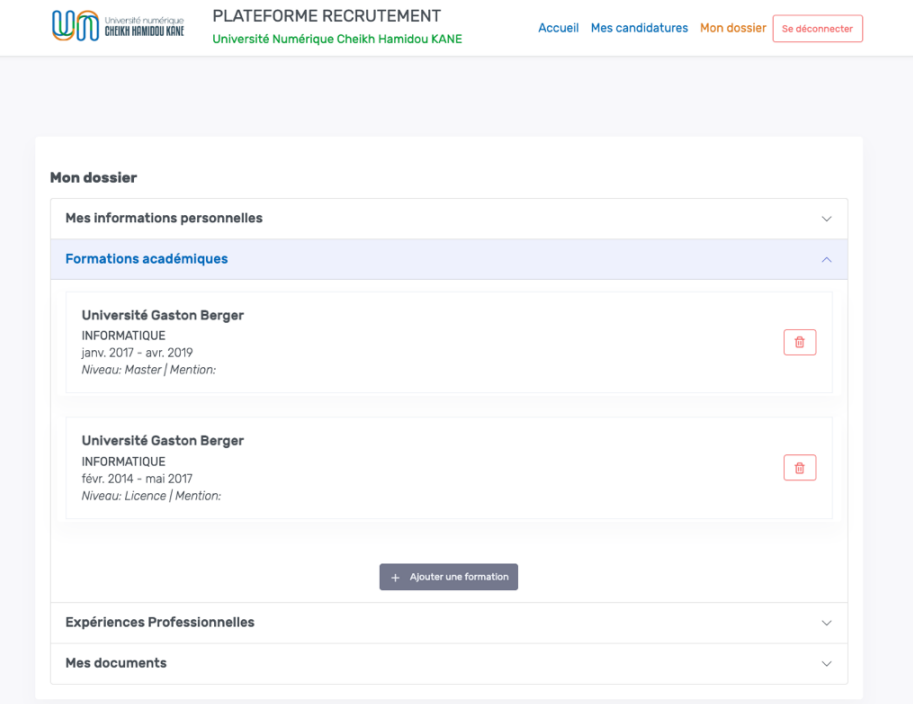

# **VII. COMMENT AJOUTER SES EXPERIENCES ?**

1. Dérouler le sous-menu (3) « **Expériences** » et cliquer sur le bouton (a)

« **Ajouter une expérience** »

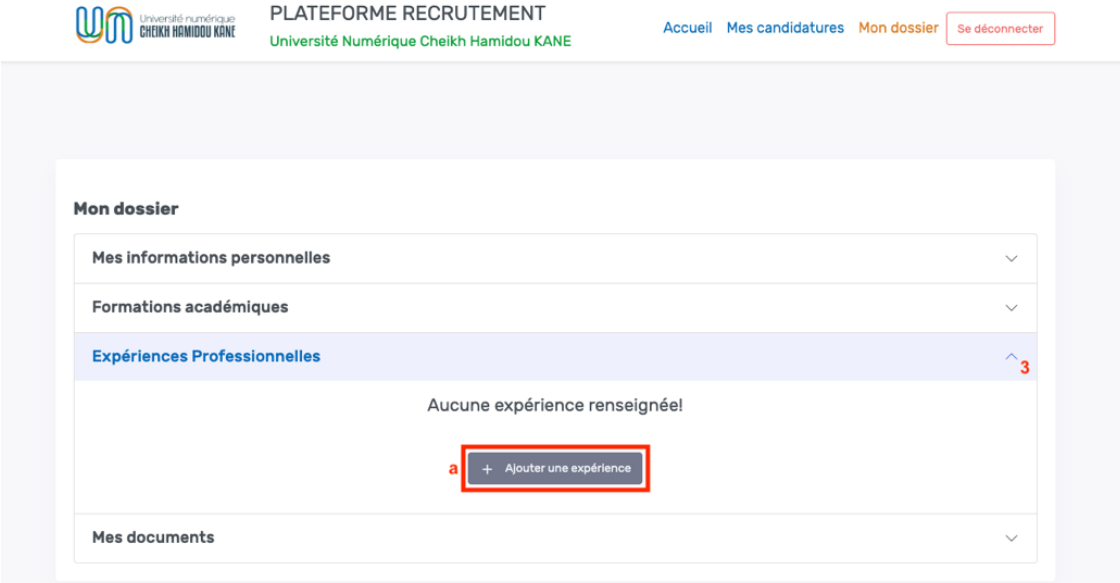

2. Remplir le formulaire d'ajout d'une nouvelle expérience et cliquer sur le bouton (\*) « **Enregistrer** » ;

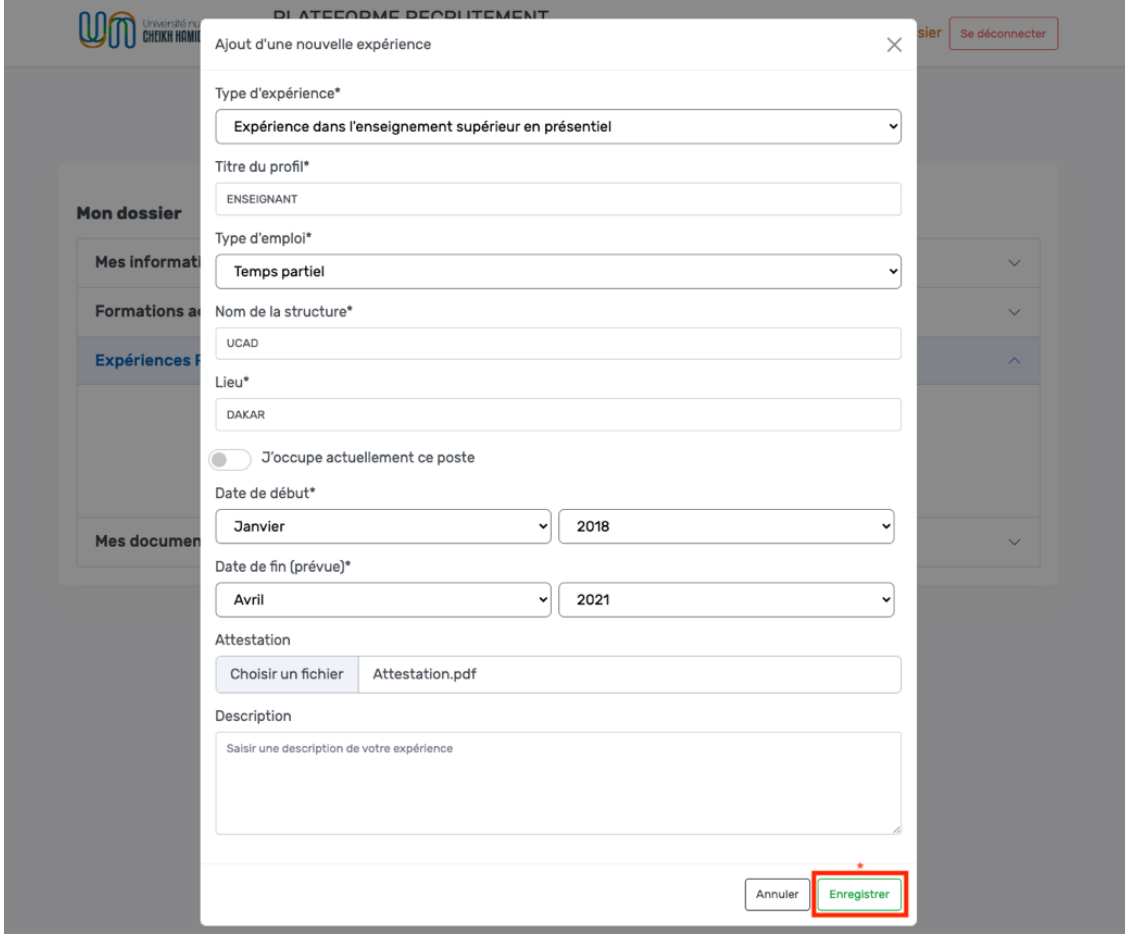

3. L'expérience est ajoutée aux expériences avec possibilité d'ajout d'autres expériences avec le bouton « **Ajouter une expérience** » (a) ;

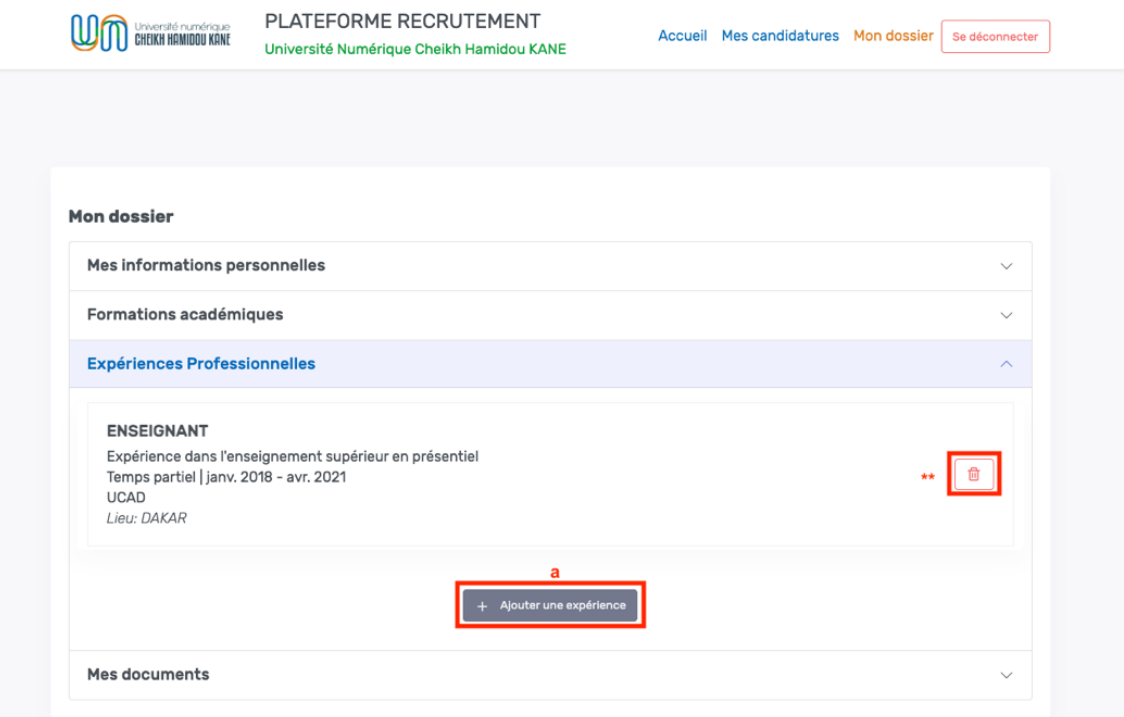

a. Cliquer sur le bouton « **Supprimer l'expérience** » (\*\*) pour supprimer une expérience ;

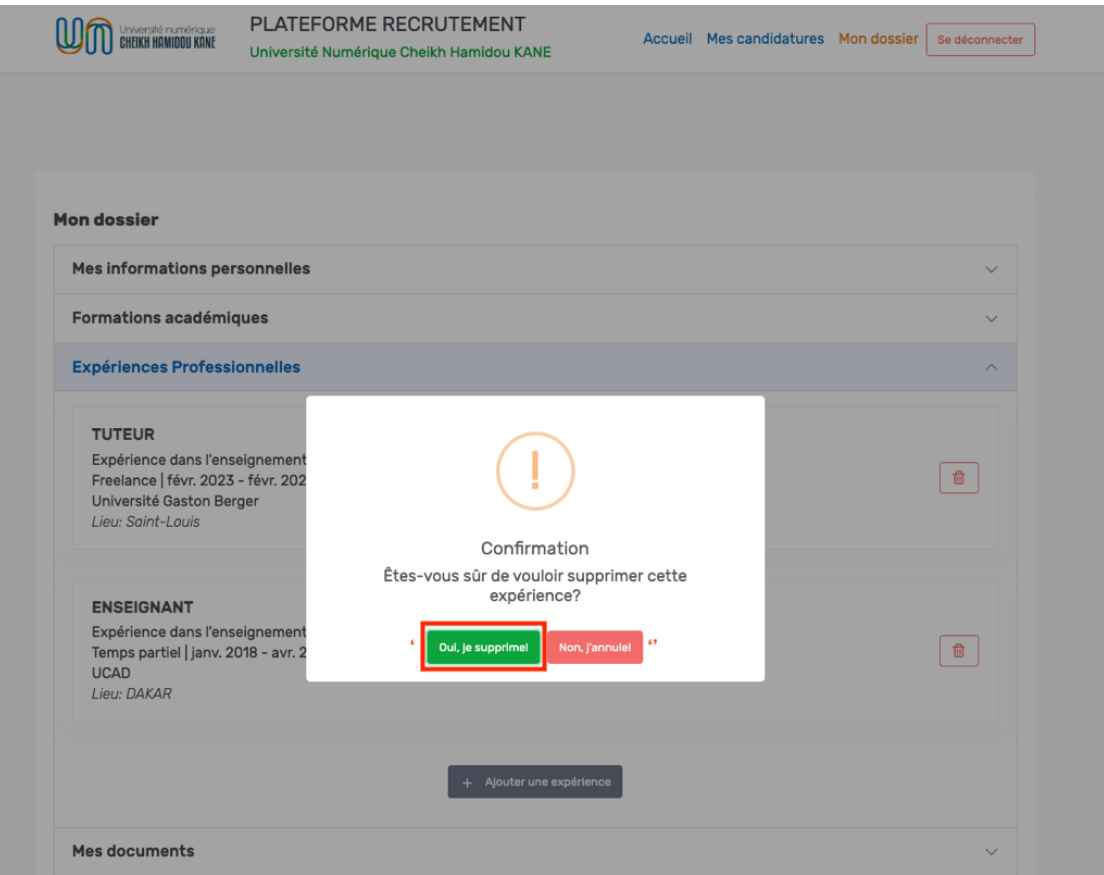

- b. Cliquer sur le bouton « **Oui, je supprime** » (') pour confirmer la suppression
- c. Cliquer sur le bouton « **Non, j'annule** » ('') pour annuler la suppression
- 4. L'utilisateur peut ajouter autant d'expériences qu'il souhaite ;

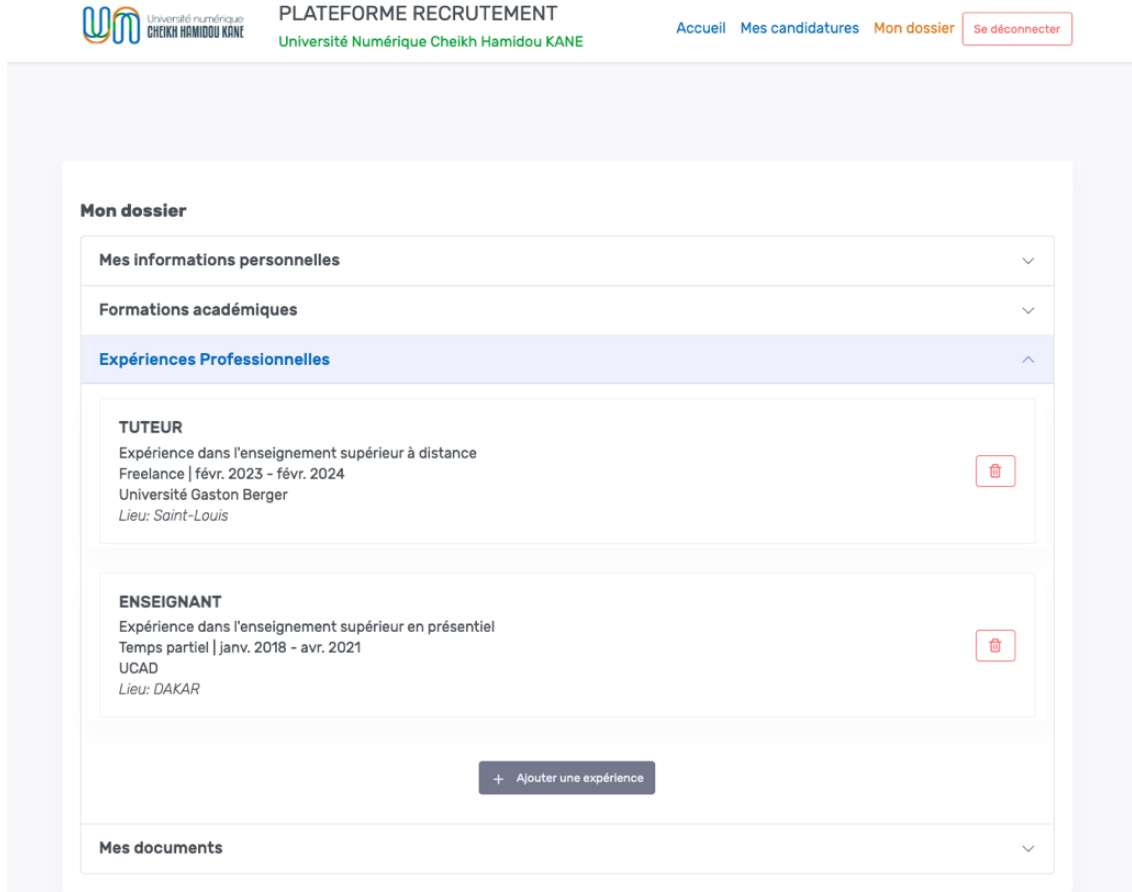

#### **VIII. COMMENT AJOUTER SES DOCUMENTS ?**

1. Dérouler le sous-menu (4) « **Mes documents** » et cliquer sur le bouton (a) « **Ajouter un document** » ;

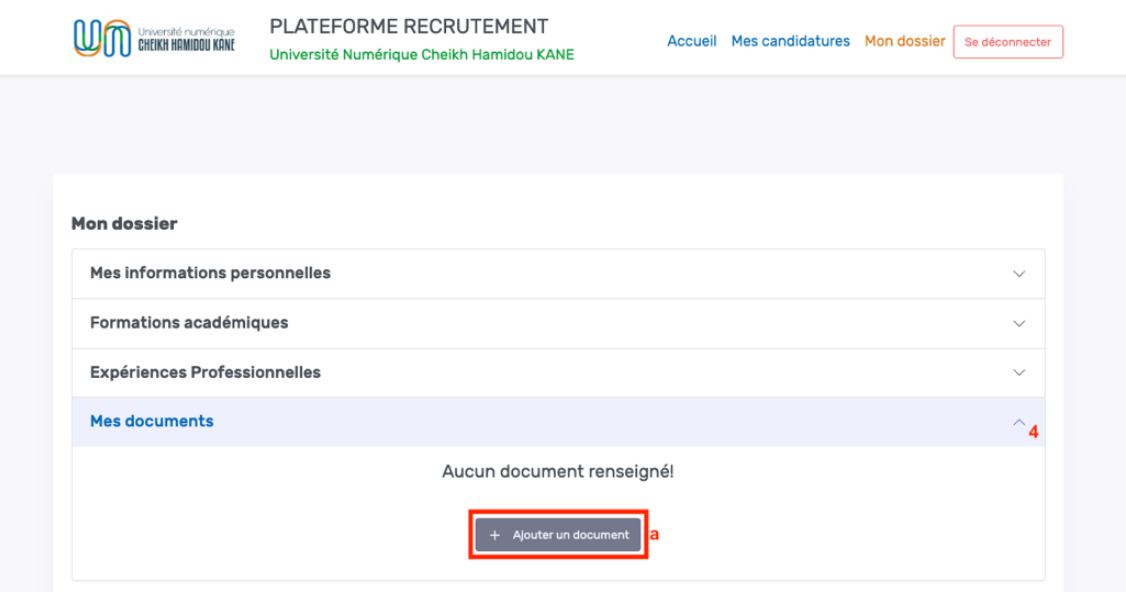

2. Remplir le formulaire d'ajout d'un nouveau document et cliquer sur le bouton (\*)

# « **Enregistrer** » ;

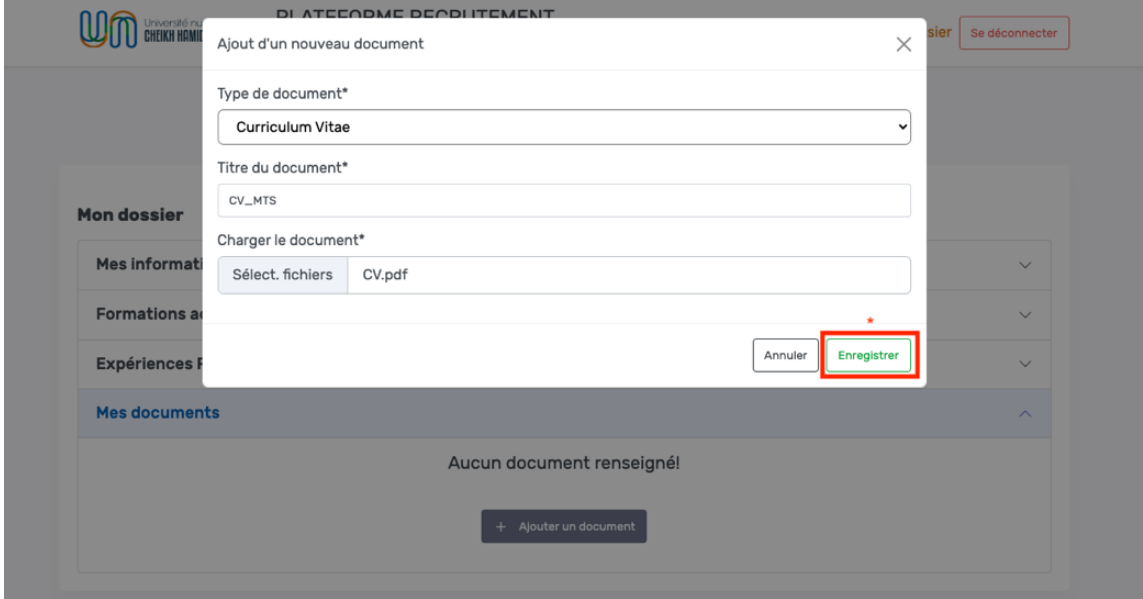

3. Le document est ajouté aux documents avec possibilité d'ajout d'autres documents de différents types avec le bouton « **Ajouter un document** » (a) ;

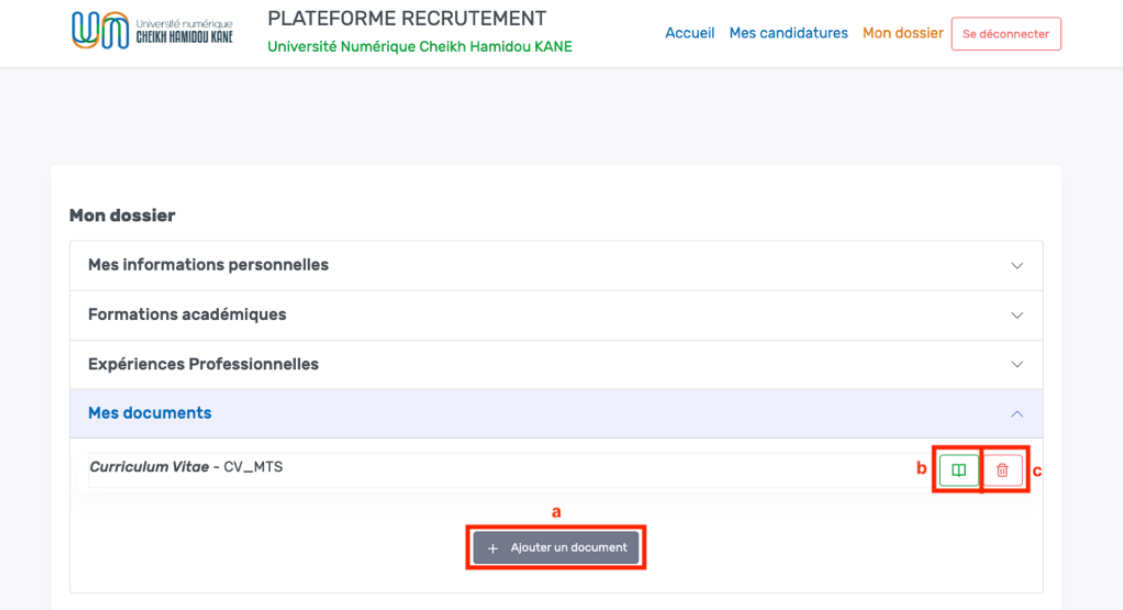

a. Cliquer sur le bouton « **Voir le document** » (b) pour visualiser le document dans un nouvel onglet ;

b. Cliquer sur le bouton « **Supprimer le document** » (c) pour supprimer le document ;

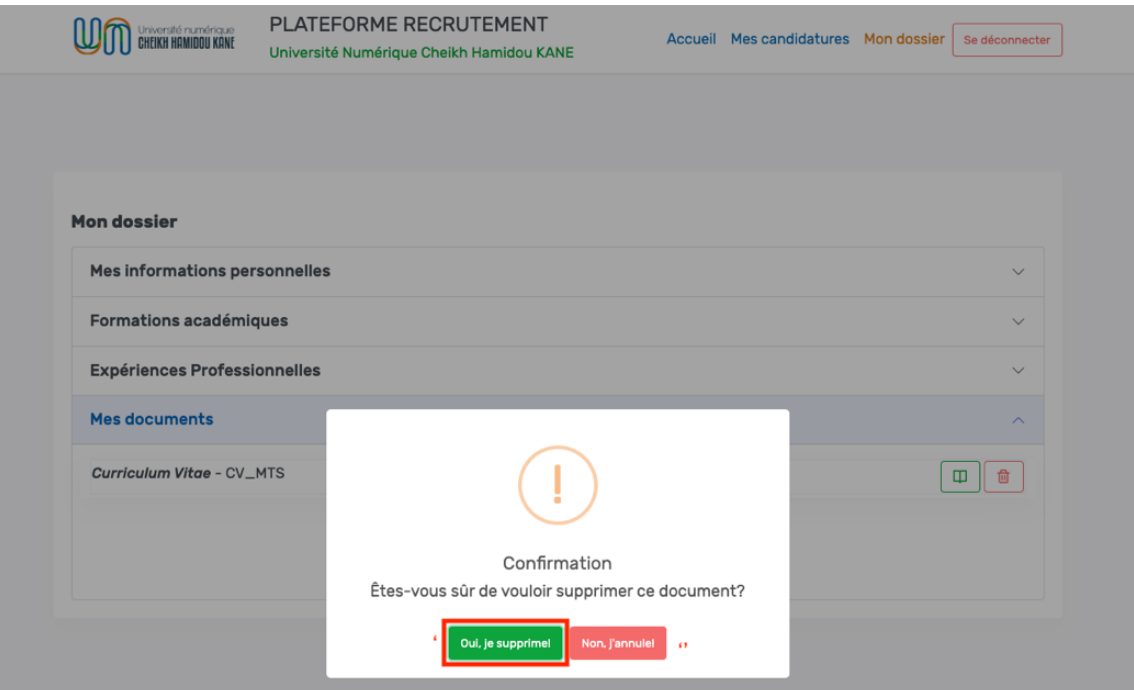

- i. Cliquer sur le bouton « **Oui, je supprime** » (') pour confirmer la suppression
- ii. Cliquer sur le bouton « **Non, j'annule** » ('') pour annuler la suppression

4. L'utilisateur peut ajouter différents types de documents (Curriculum Vitae, Lettre de Motivation, Article, Publication scientifique, Diplôme, Attestation de travail, Autres etc.)

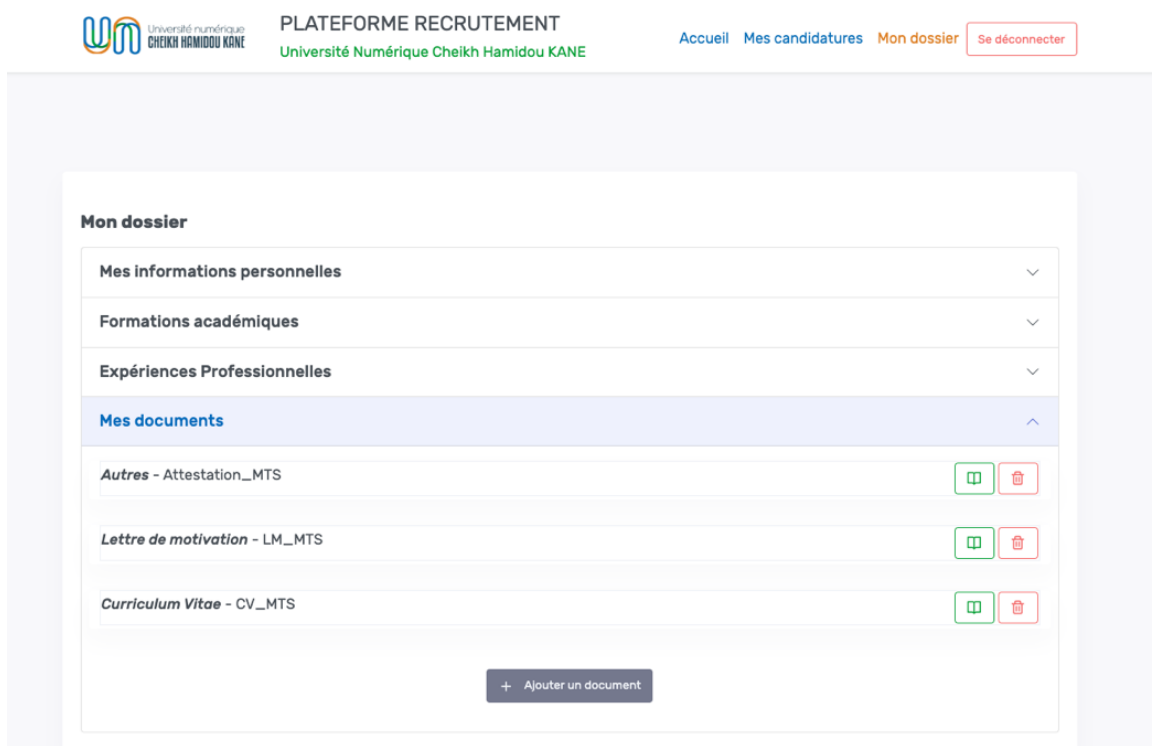

#### **IX. COMMENT POSTULER ?**

1. Cliquer sur le menu « **Accueil** » (1) puis cliquer sur le lien « **Voir les postes** » (2) ;

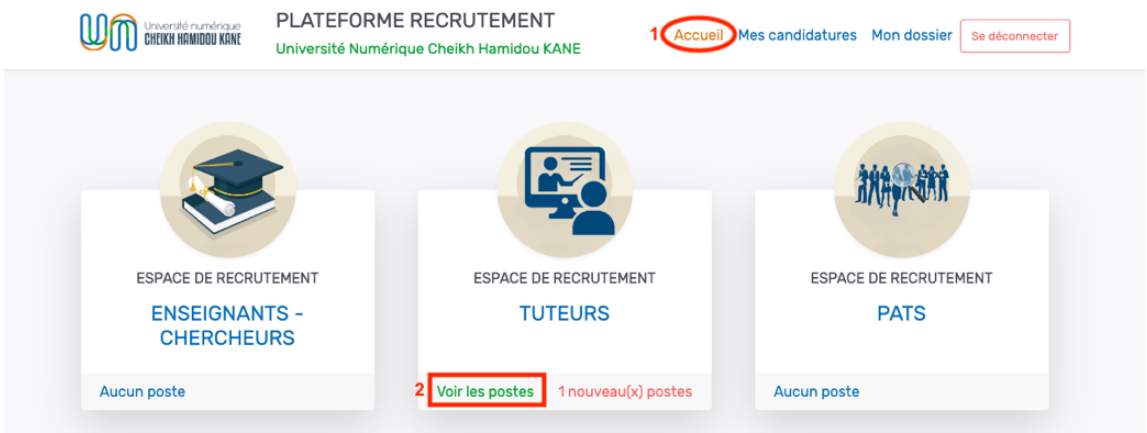

2. Cliquer sur le bouton « **Voir les détails** » (a) pour voir les détails du poste avant de postuler ou bien cliquer sur le bouton « **Postuler** » (b) pour postuler directement ;

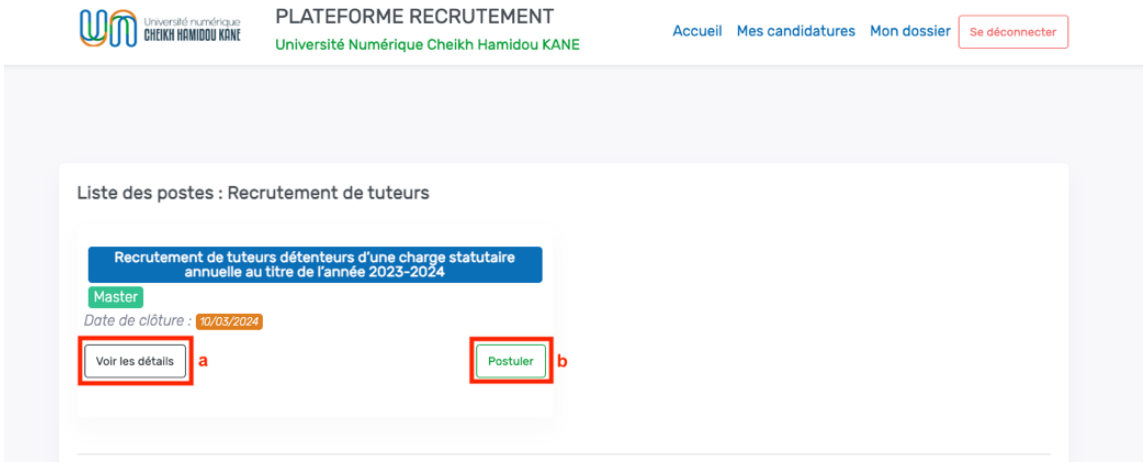

a. Cliquer sur le bouton « **Voir les détails** » (a) pour voir le niveau, les expériences, les champs disciplinaires et les diplômes requis avant de postuler ;

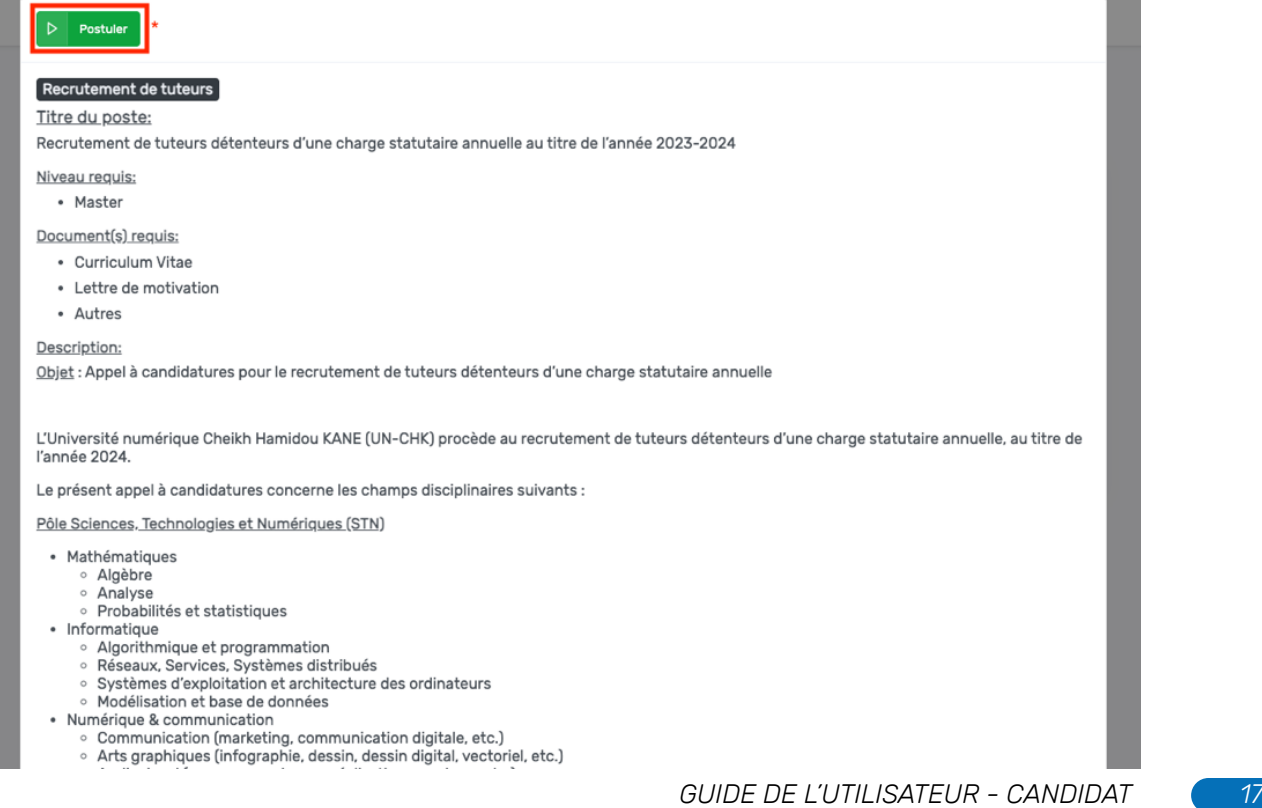

i. Cliquer sur le bouton « **Postuler** » (\*) pour postuler à l'offre ; b. Cliquer sur le bouton « **Postuler** » (b) pour postuler directement ;

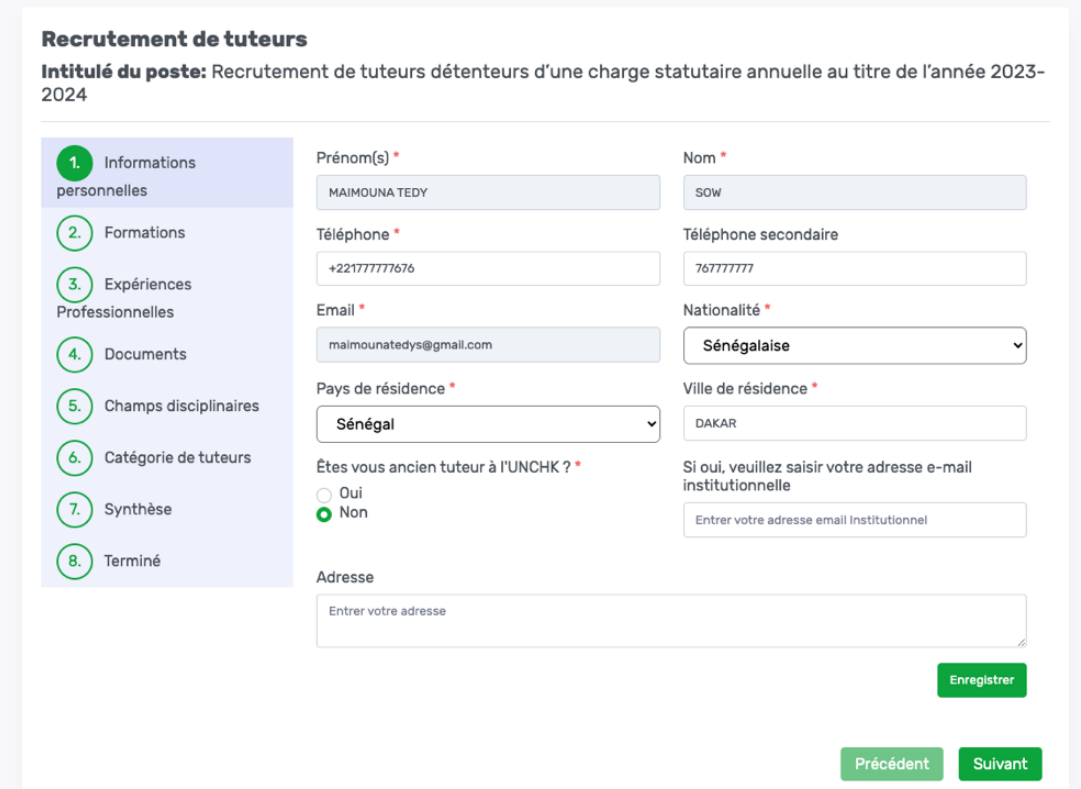

c. Mettre à jour ses informations personnelles puis cliquer sur le bouton « **Enregistrer** » (1) ;

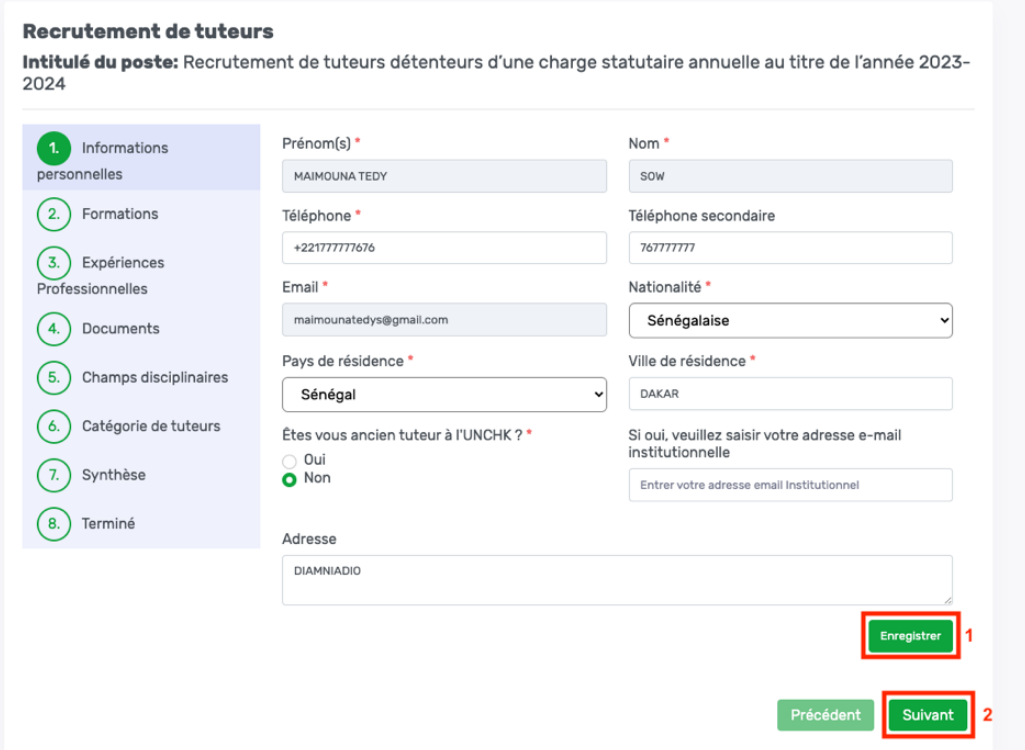

**Remarque :** Si vous avez déjà été tuteur, veuillez cocher la case « **Oui** », indiquer votre adresse e-mail institutionnelle, puis cliquer sur le bouton « **Enregistrer** », tel qu'illustré dans la capture d'écran ci-dessous ;

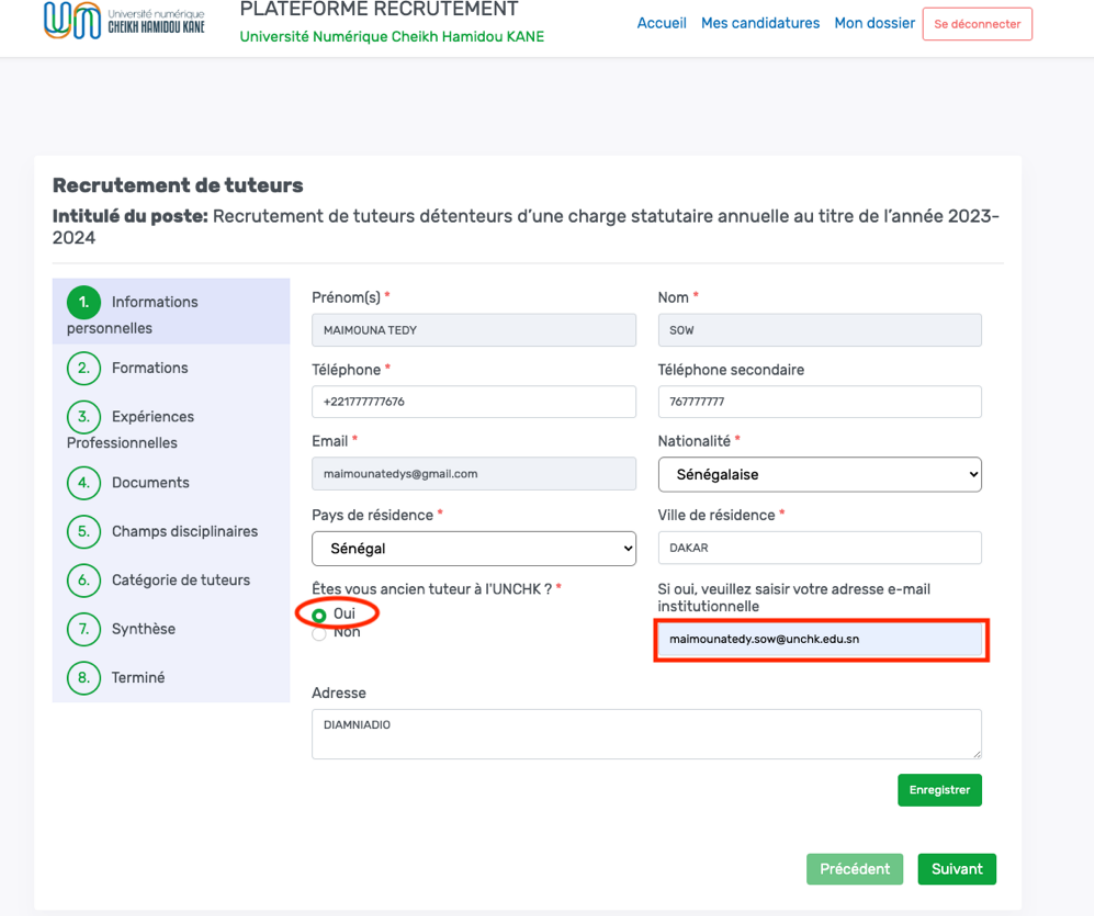

i. Cliquer sur le bouton « **Suivant** » (2) ;

d. Le candidat doit sélectionner le niveau de formation requis pour la candidature parmi les formations qu'il a ajoutées sur son dossier ;

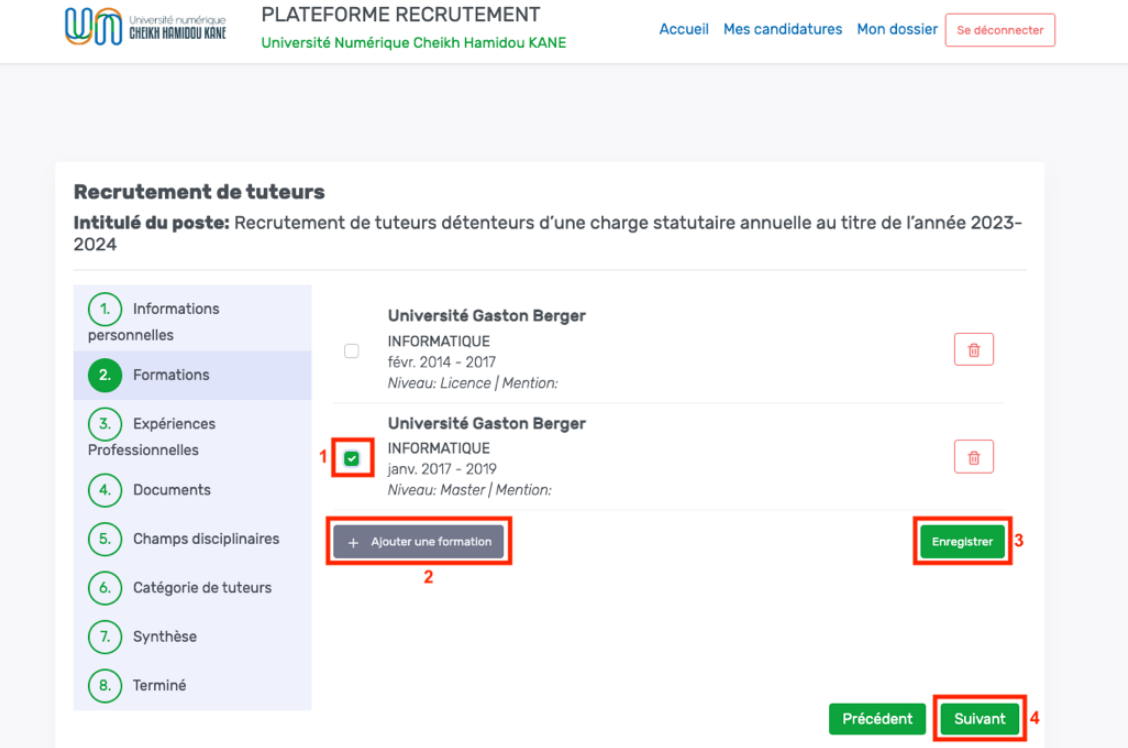

i. Cocher la case (1) pour choisir une formation pour la candidature ;

ii. Cliquer sur le bouton « **Ajouter une formation** » (2) pour ajouter une nouvelle formation au besoin ;

iii. Cliquer sur le bouton « **Enregistrer** » (3) pour enregistrer les formations choisies pour la candidature ;

iv. Cliquer sur le bouton « **Suivant** » (4).

e. Le candidat doit sélectionner les expériences requises pour la candidature parmi les expériences qu'il a ajoutées sur son dossier ;

#### **NB : Un niveau de diplôme inférieur au Master peut être accepté lorsque le candidat est un professionnel qui jouit d'une expérience significative (au moins 5 ans de pratique professionnelle).**

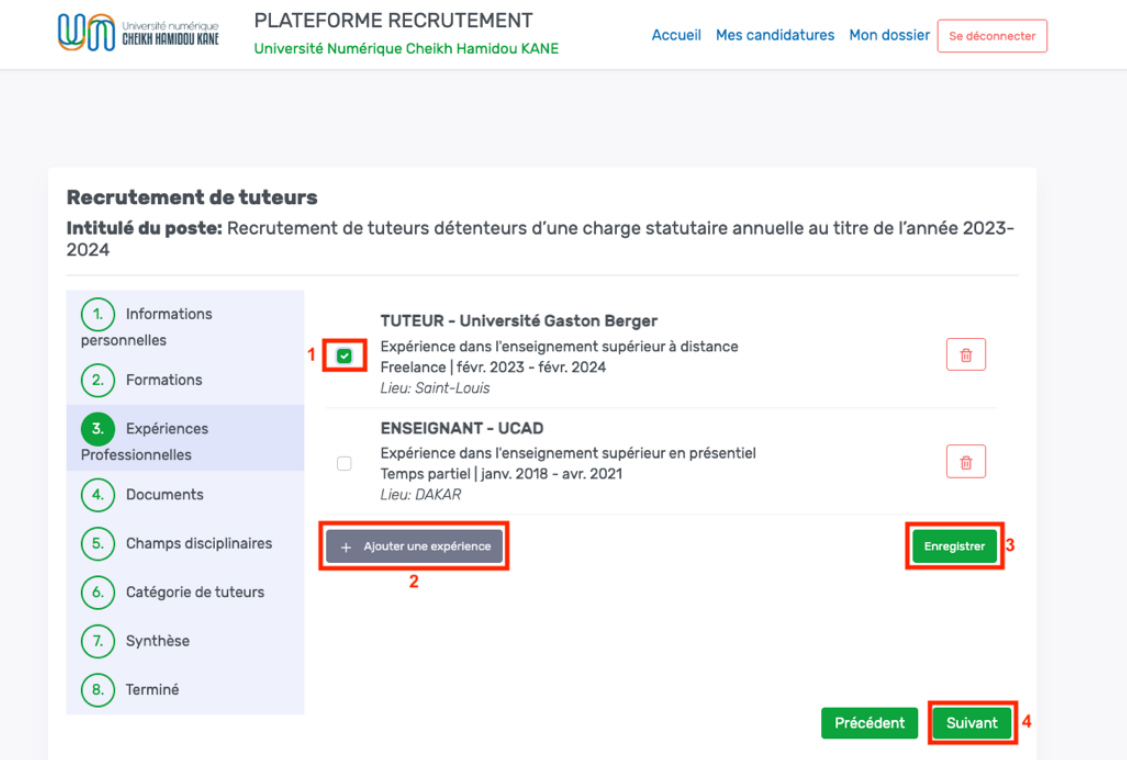

i. Cocher la case (1) pour choisir une expérience pour la candidature ;

ii. Cliquer sur le bouton « **Ajouter une expérience** » (2) pour ajouter une nouvelle expérience au besoin ;

iii. Cliquer sur le bouton « **Enregistrer** » (3) pour enregistrer les expériences choisies pour la candidature ;

iv. Cliquer sur le bouton « **Suivant** » (4).

f. Le candidat doit sélectionner un document pour chaque type de documents requis pour la candidature parmi les documents ajoutés au niveau de son profil ;

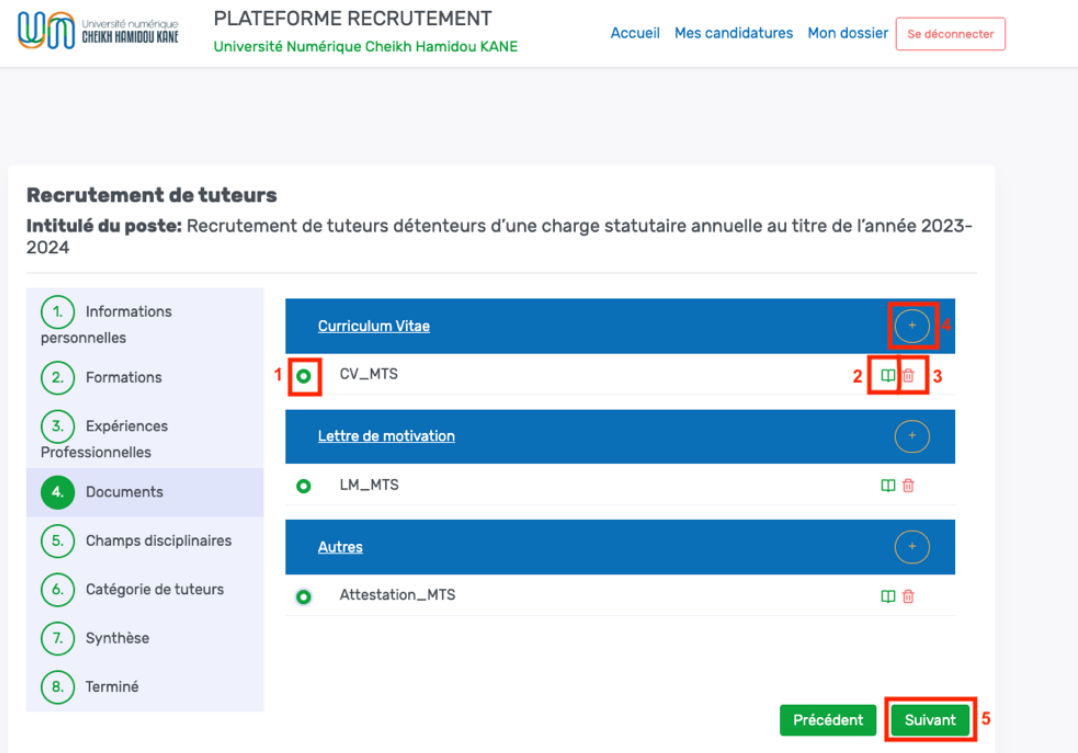

i. Cocher la case (1) pour ajouter tous les documents requis pour candidature ;

ii. Cliquer sur le bouton « **Voir le document** » (2) pour visualiser le document dans un nouvel onglet ;

iii. Cliquer sur le bouton « **Supprimer le document** » (3) pour supprimer un document au besoin ;

iv. Cliquer sur le bouton « **Ajouter un document** » (4) de tout type de document pour ajouter un autre document du même type ;

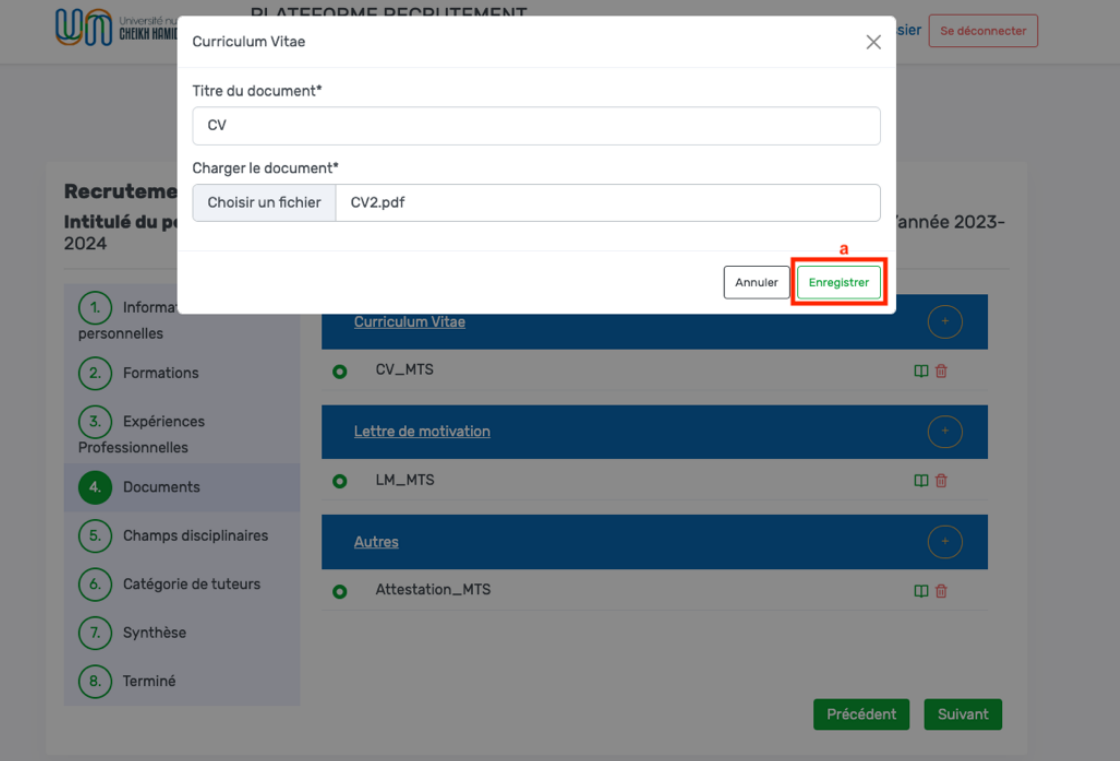

- Cliquer sur le bouton « **Enregistrer** » (a) pour enregistrer le nouveau document ;
- L'utilisateur peut ajouter autant de documents du même type et en choisir un pour la candidature ;

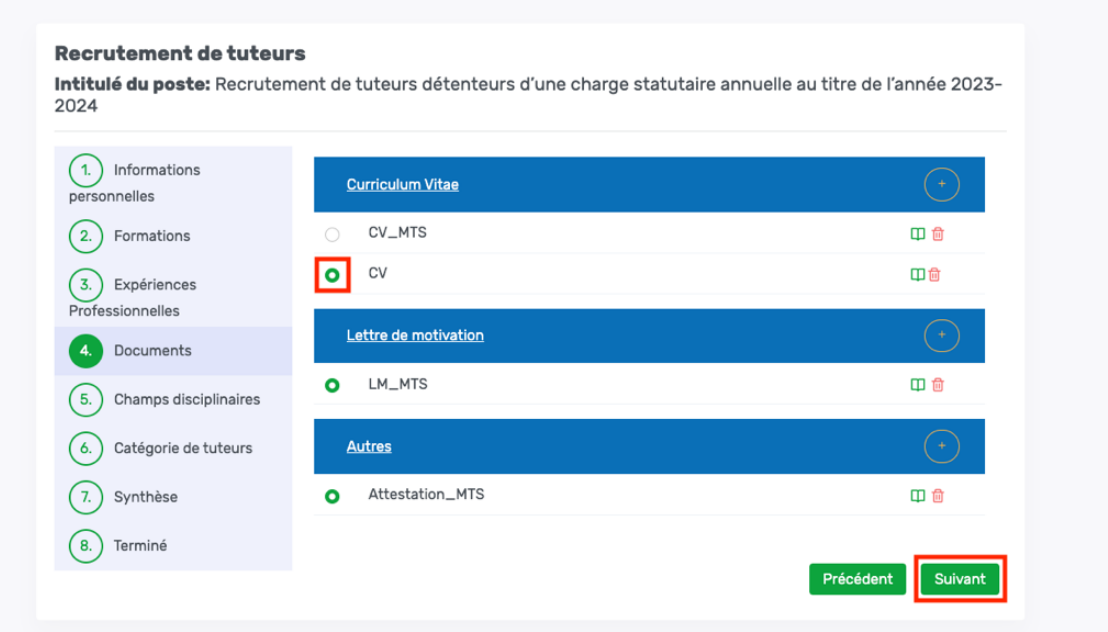

v. Cliquer sur le bouton « Suivant » (5) ;

g. Le candidat doit choisir un champ disciplinaire ainsi que deux domaines en tant que premier et deuxième choix ;

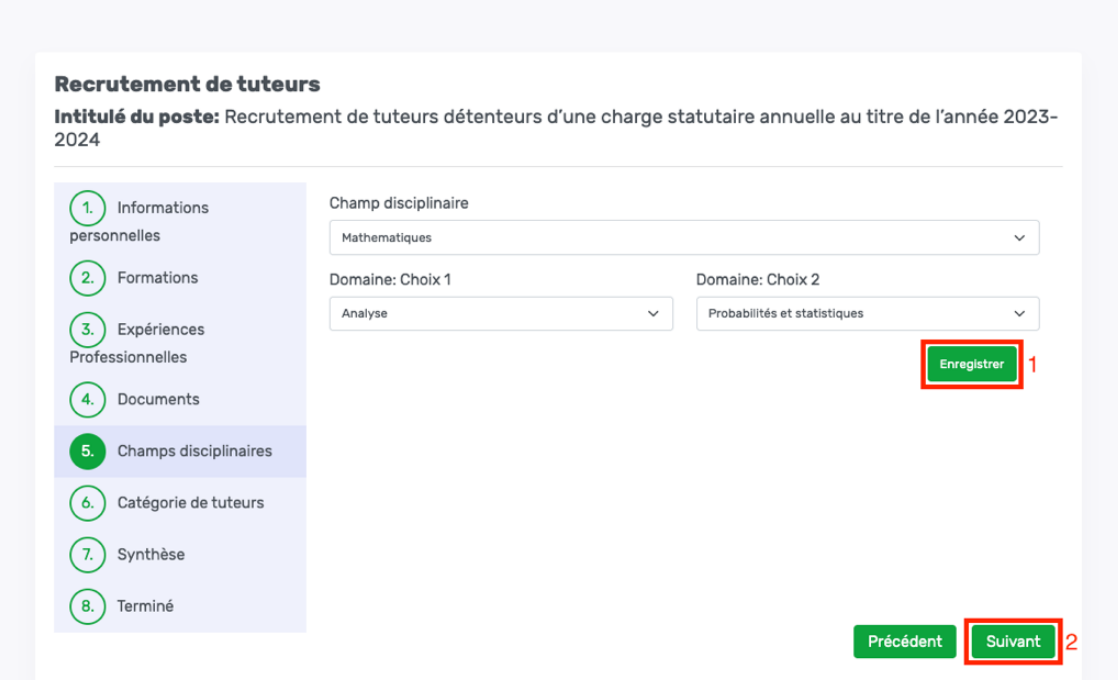

i. Cliquer sur le bouton « **Enregistrer** » (1) pour enregistrer le champ disciplinaire et les domaines choisis pour la candidature ;

ii. Cliquer sur le bouton « **Suivant** » (2) ;

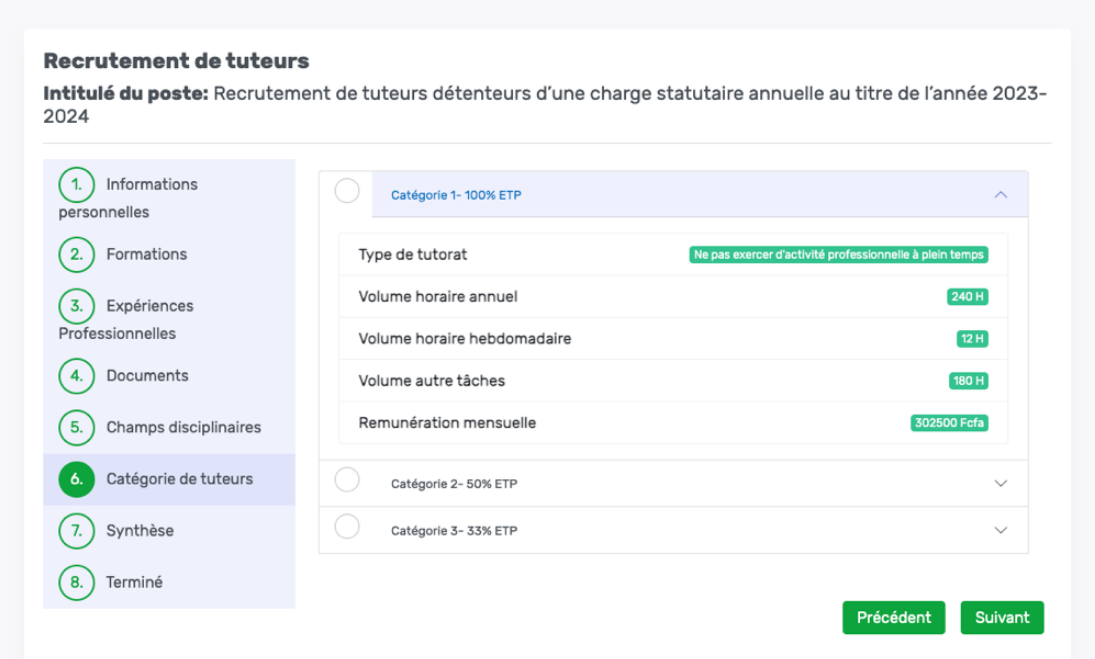

h. Le candidat doit choisir une catégorie parmi les trois catégories de tuteurs disponibles ;

#### **NB : Pour les candidats postulant pour les catégories 1 et 2, une attestation sur l'honneur par laquelle ils déclarent ne pas exercer (hors UN-CHK) d'activité professionnelle à plein temps ou à mi-temps est requise ;**

1. En sélectionnant la catégorie 1 ou 2, le formulaire pour ajouter l'attestation sur l'honneur s'affiche ;

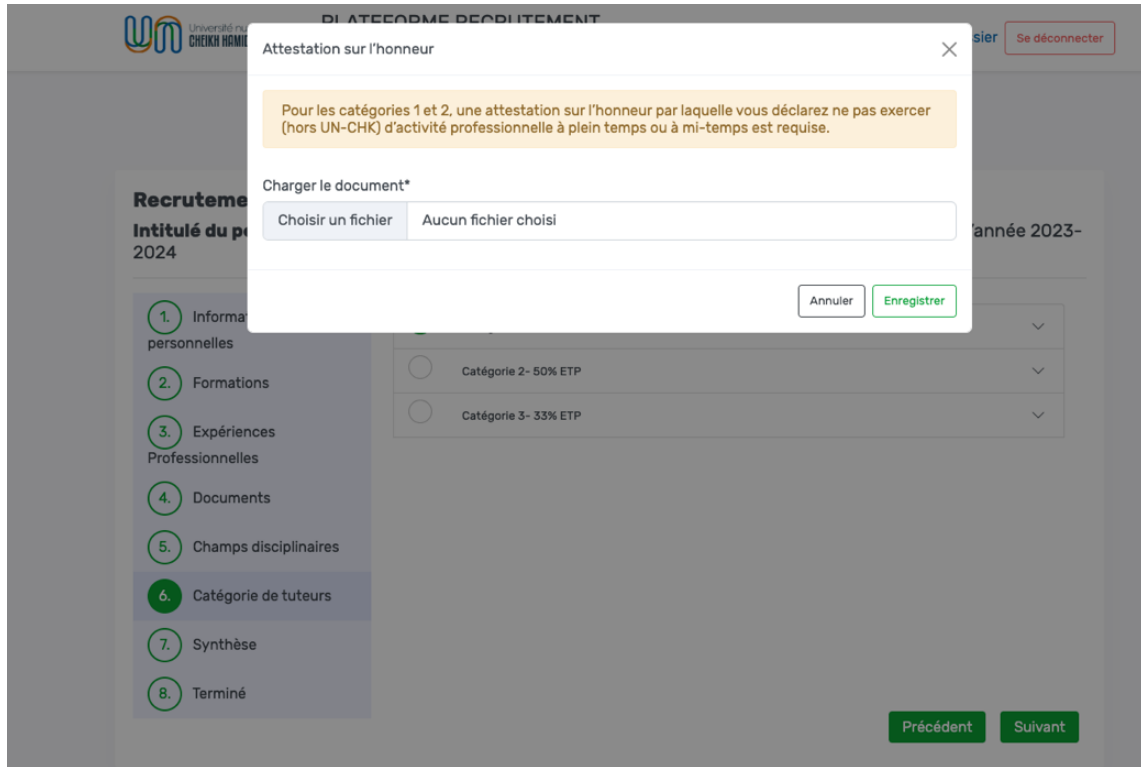

2. Choisir l'attestation sur l'honneur puis cliquer sur le bouton « Enregistrer » (\*) ;

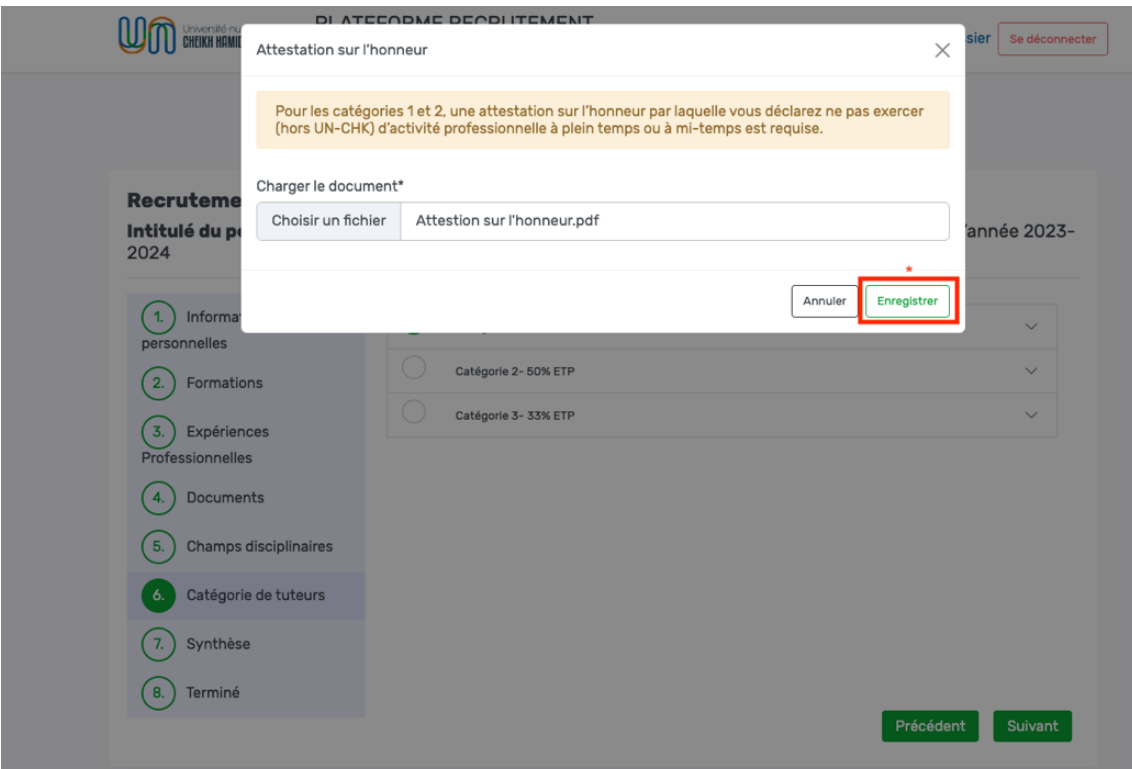

3. Le choix de la catégorie est enregistré avec succès (1) ;

4. Cliquer sur le bouton « **Voir l'attestation** » (2) pour visualiser l'attestation sur l'honneur dans un nouvel onglet ;

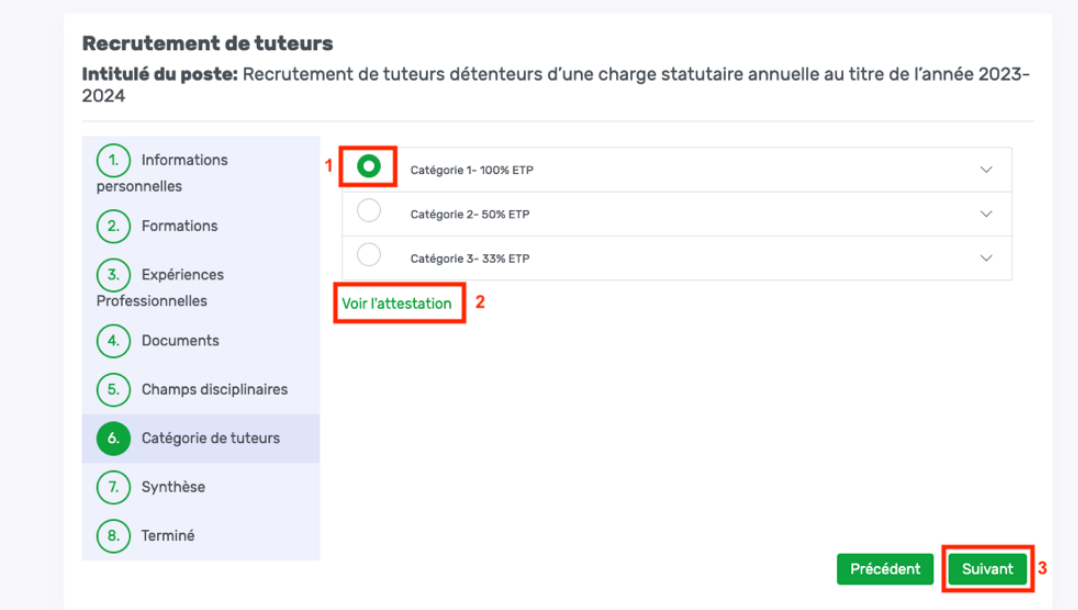

5. Cliquer sur le bouton « **Suivant** » (3) ;

i. Une fois que le candidat a mis à jour ses informations personnelles, effectué son choix de formation, ajouté ses expériences si nécessaires, ajouté ses documents, sélectionné son champ disciplinaire et ses domaines, ainsi que sa catégorie de tuteur, une fenêtre récapitulative de l'ensemble de ses choix s'affiche, comme illustré dans la capture d'écran ci-dessous :

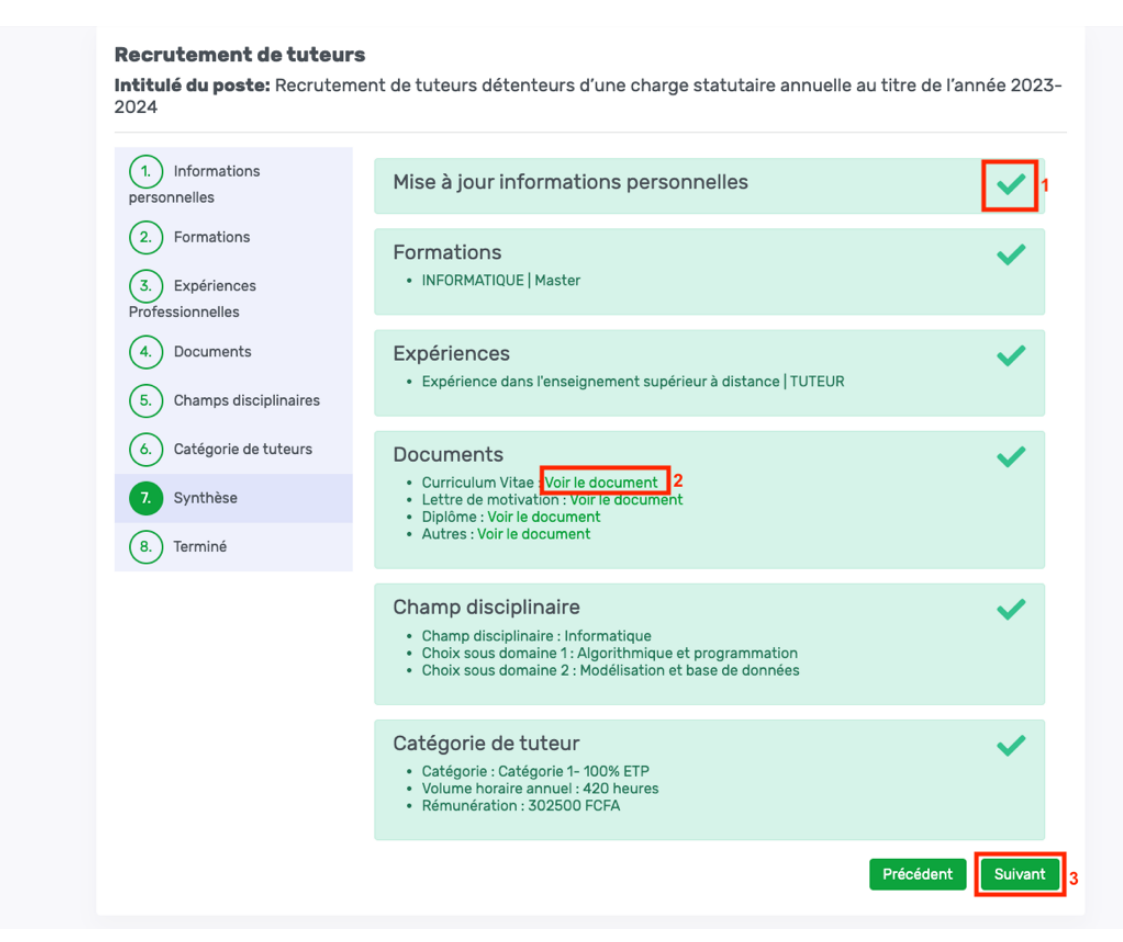

- 1. Le signe en vert (1) montre que les informations d'un menu sont bien enregistrées ;
- 2. Cliquer sur le lien « **Voir le document** » (2) pour visualiser un document joint ;
- 3. Cliquer sur le bouton « **Suivant** » (3) ;

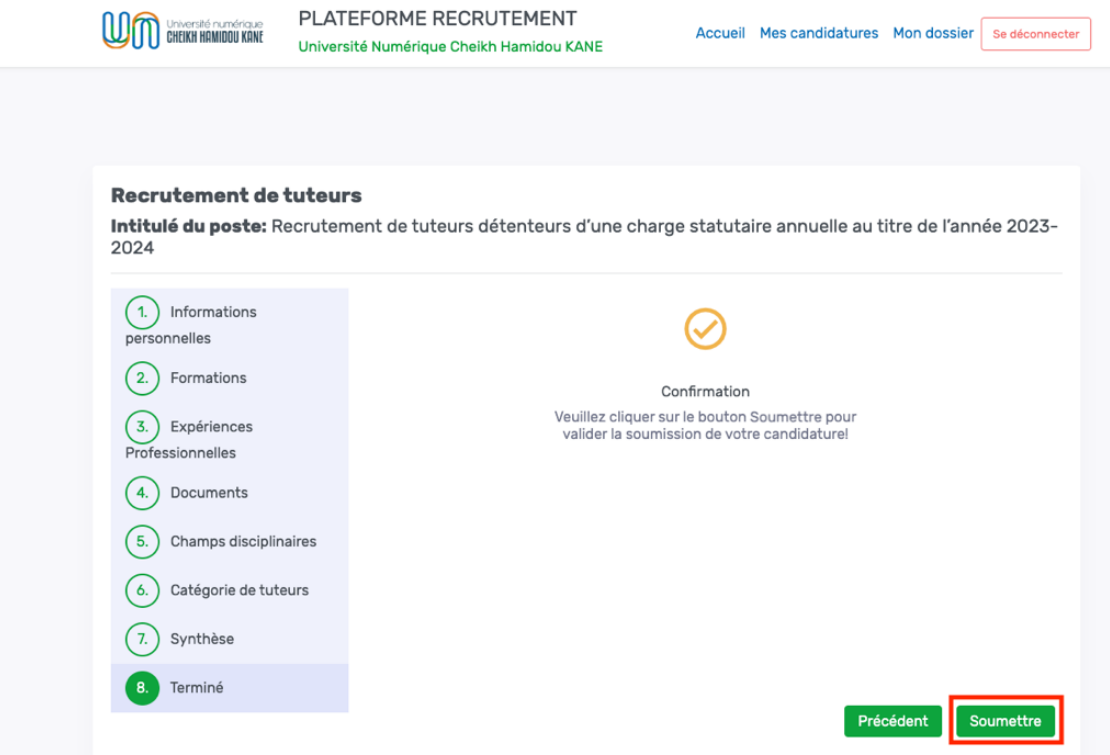

j. Cliquer sur le bouton « **Soumettre** » ;

k. L'utilisateur doit s'assurer d'avoir ajouté tous les documents requis pour le poste avant de confirmer la soumission ;

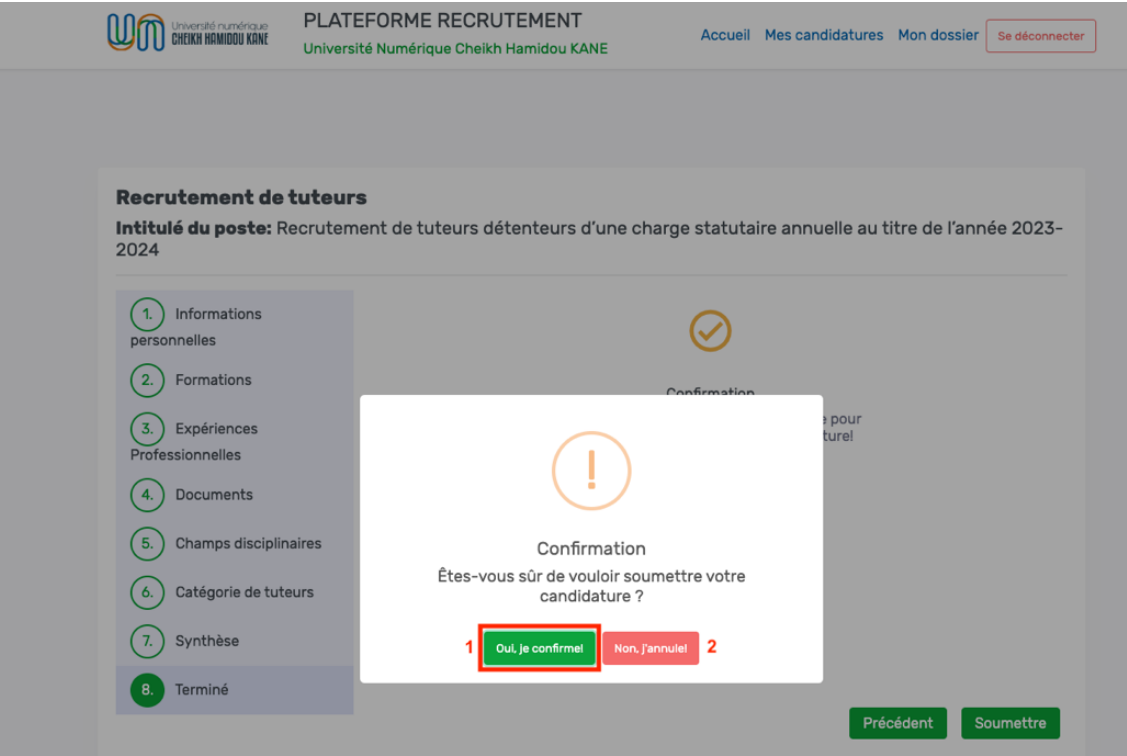

i. Cliquer sur le bouton « **Non, j'annule** » (2) si on veut annuler la soumission de la candidature ;

ii. Cliquer sur le bouton « **Oui, je confirme** » (1) pour confirmer la soumission de la candidature ;

l. Une fois la confirmation de la soumission, une notification du succès de la soumission de la candidature s'affiche ;

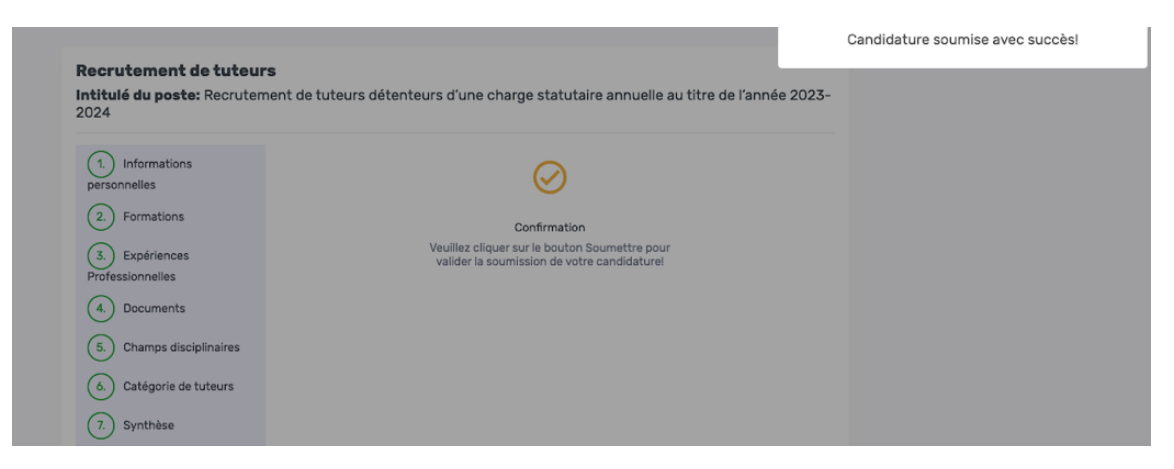

m. L'utilisateur reçoit un mail d'accusé de réception de sa candidature (Merci aussi de vérifier le spam) ;

Recrutement UN-CHK Boîte de réception x

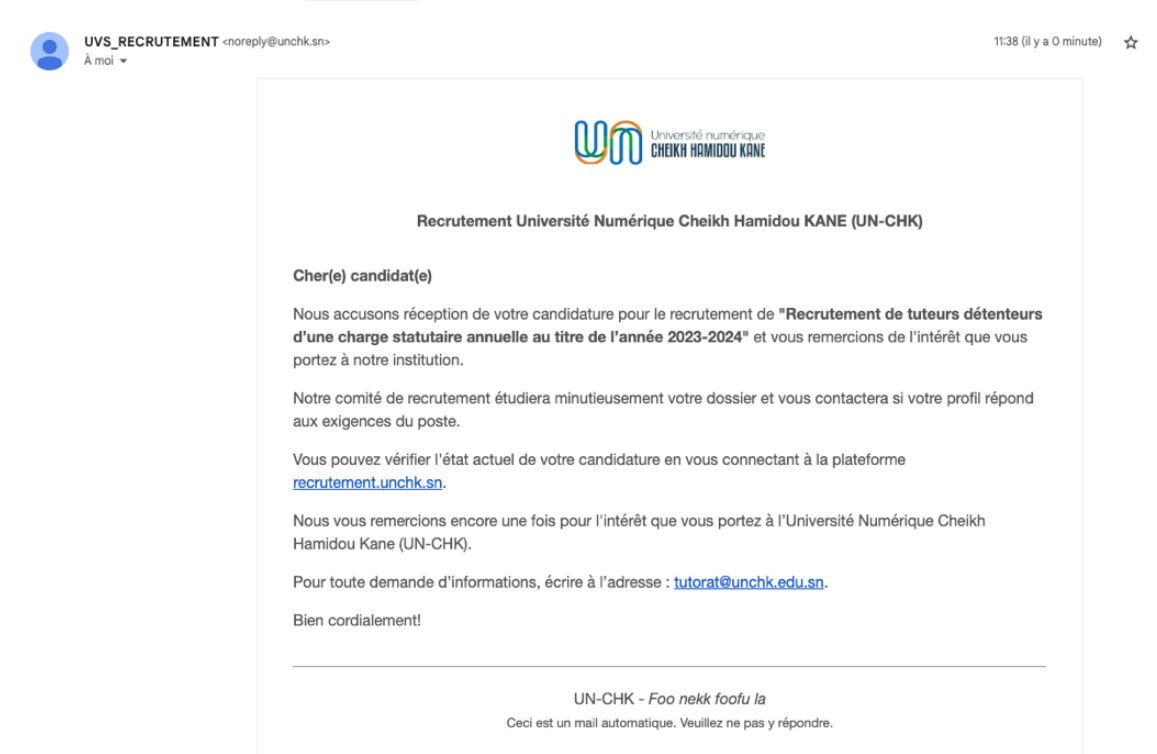

n. L'utilisateur est redirigé à « **Mes candidatures** » (1) avec la candidature qui est ajoutée à la liste de ses candidatures.

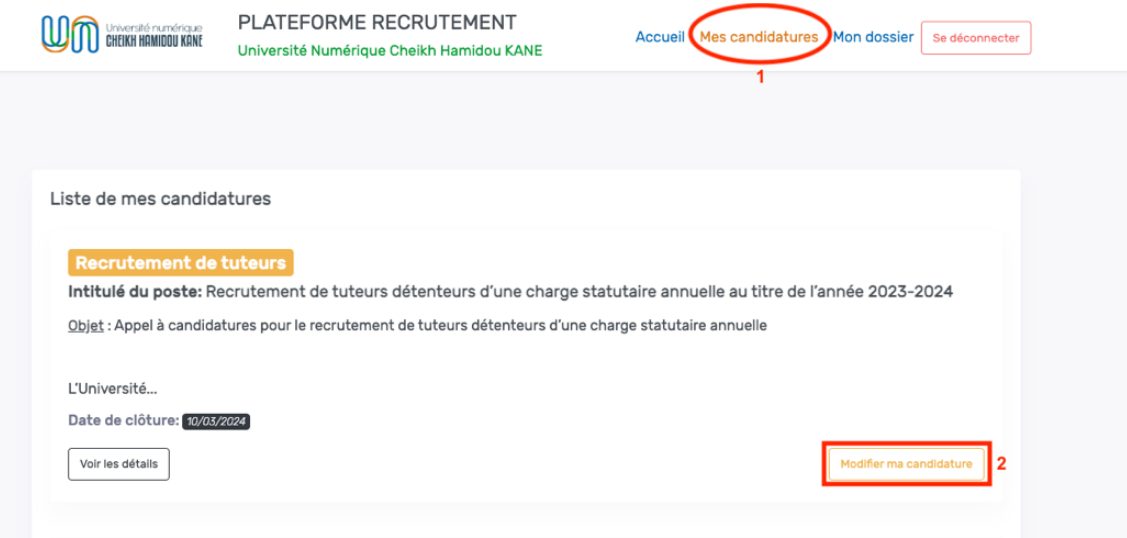

o. Cliquer sur le bouton « **Modifier ma candidature** » (2) pour effectuer des modifications à une candidature si nécessaire ;

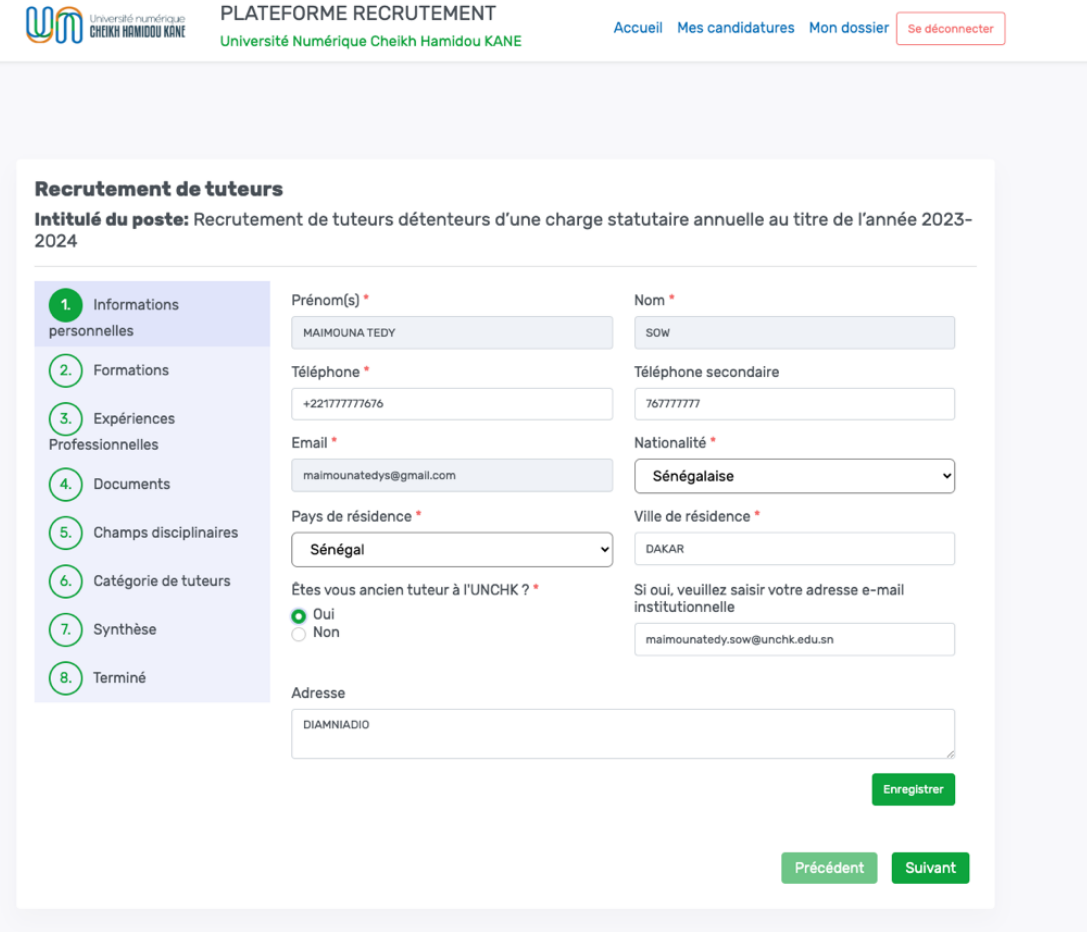

p. Recommencer la procédure de candidature pour apporter des modifications (**Se référer à la première étape pour postuler**) ;

q. Enfin soumettre à nouveau sa candidature pour enregistrer les modifications apportées à la candidature.

# **X. COMMENT SE DECONNECTER DE LA PLATEFORME ?**

1. Cliquer sur le bouton « **Se déconnecter** » ;

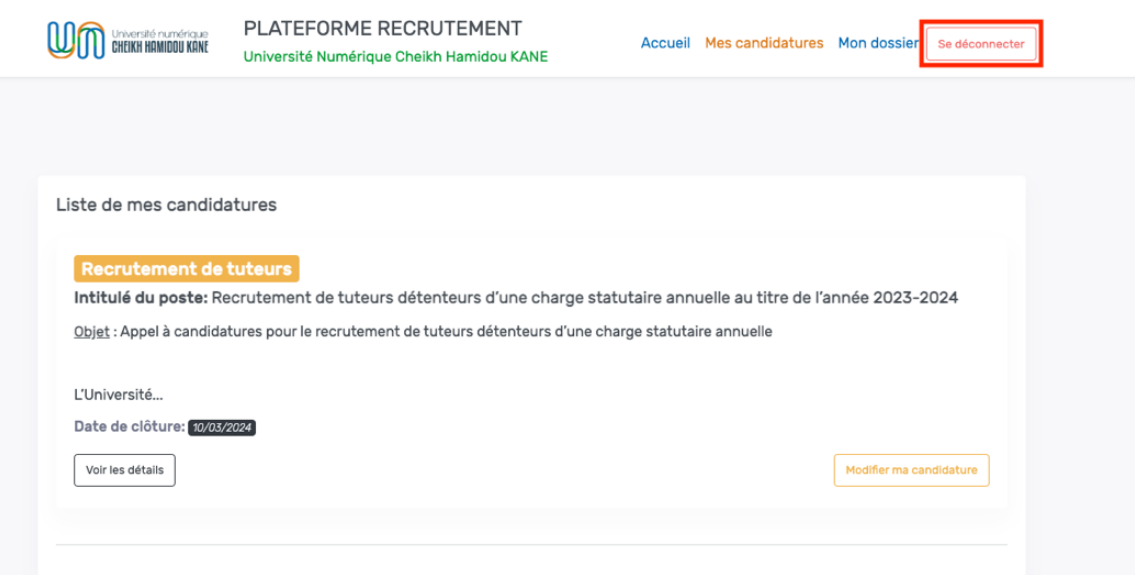

2. Une fois la déconnexion réussie, l'utilisateur est redirigé à la page de connexion de la plateforme ;

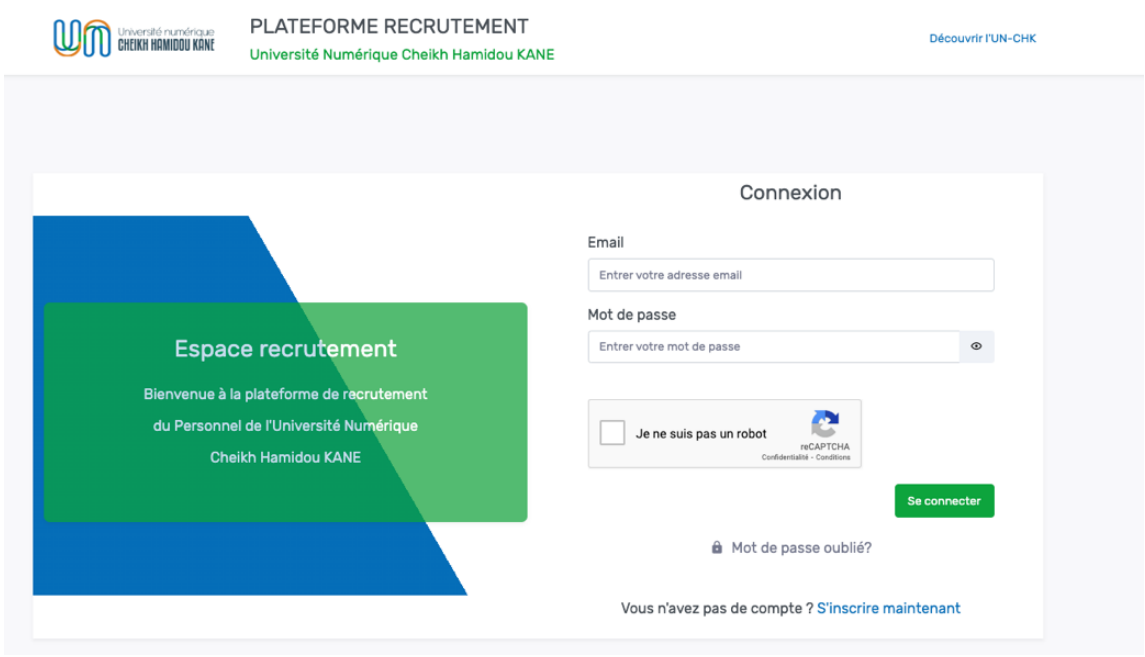

# **XI. COMMENT RECUPERER SON MOT DE PASSE OUBLIE ?**

1. Cliquer sur le bouton « **Mot de passe oublié ?** » depuis la page d'accueil (voir image ci-après)

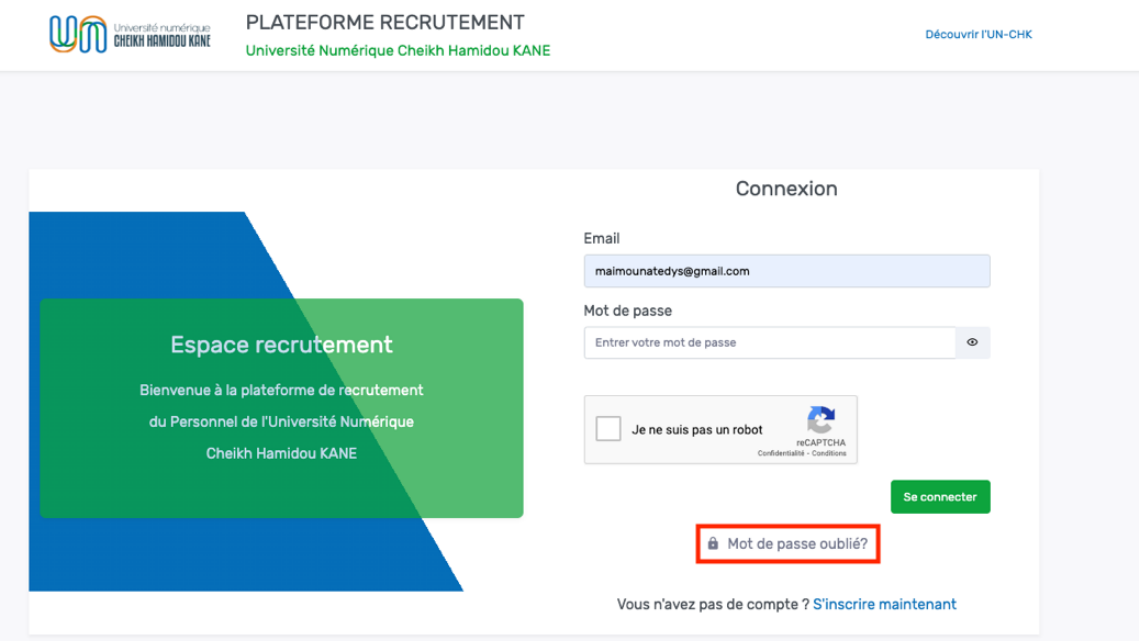

2. Renseigner son email puis cliquer sur le bouton « **Réinitialiser** »

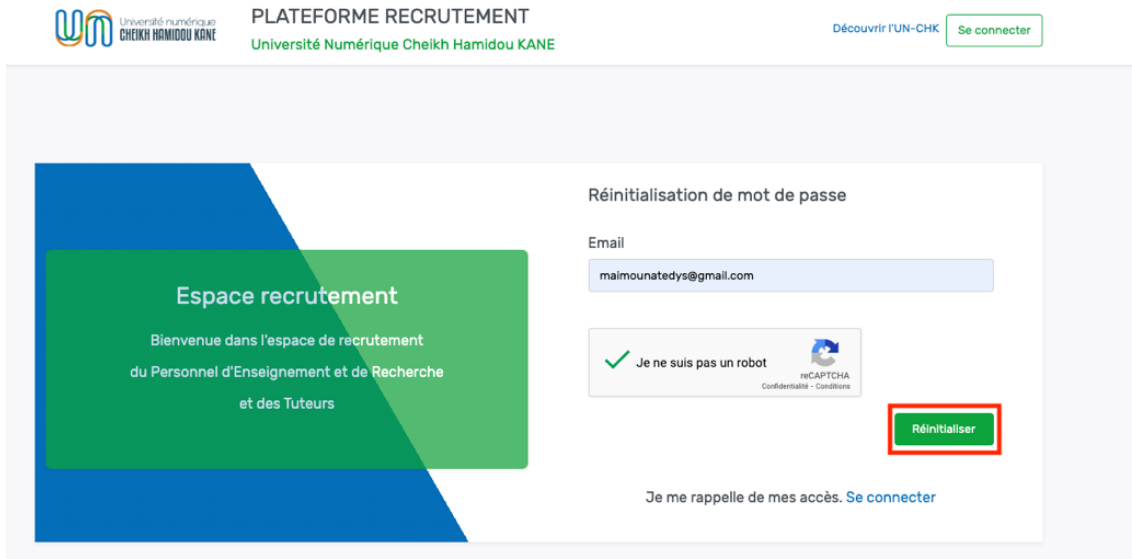

3. Un lien de validation est envoyé à l'adresse e-mail fournie ;

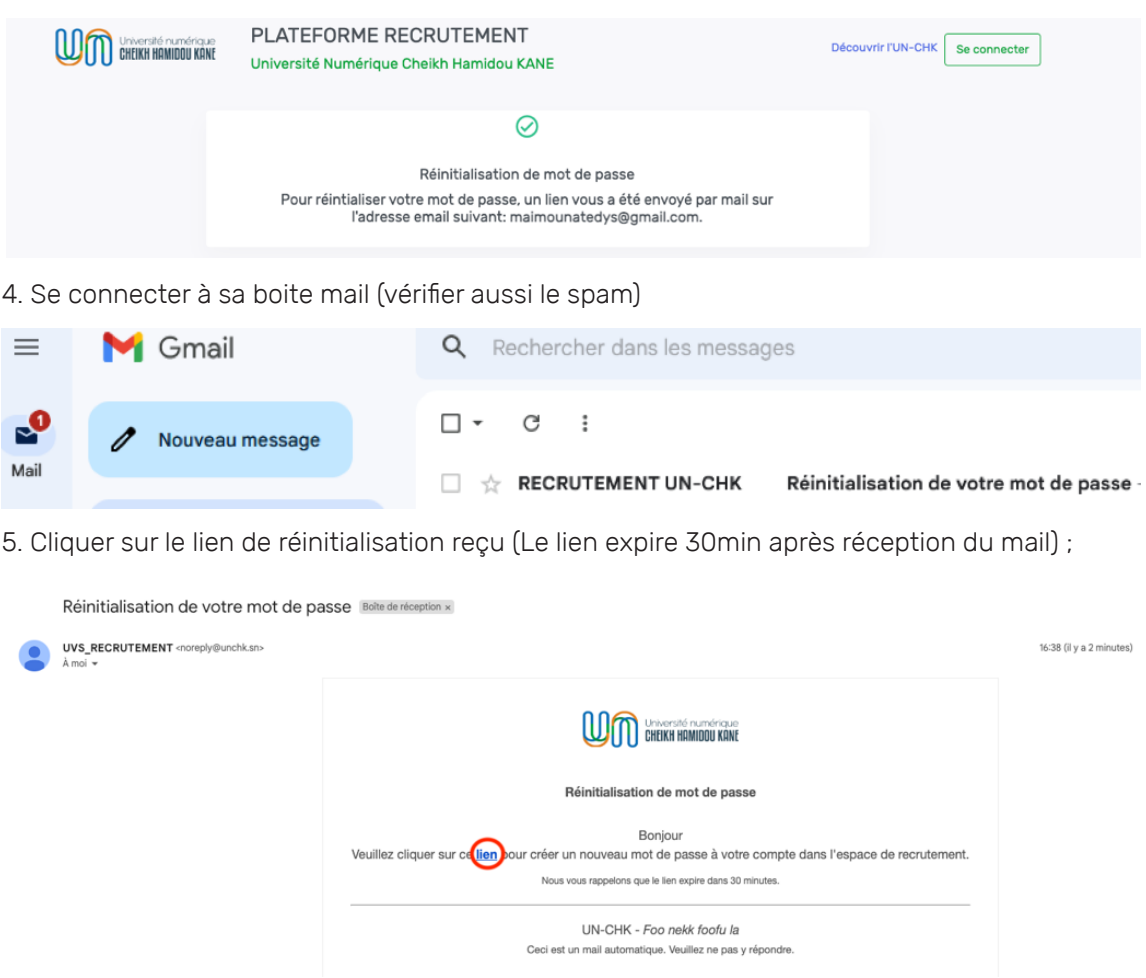

6. Choisir et confirmer un nouveau mot de passe puis cliquer sur « **Valider** ».

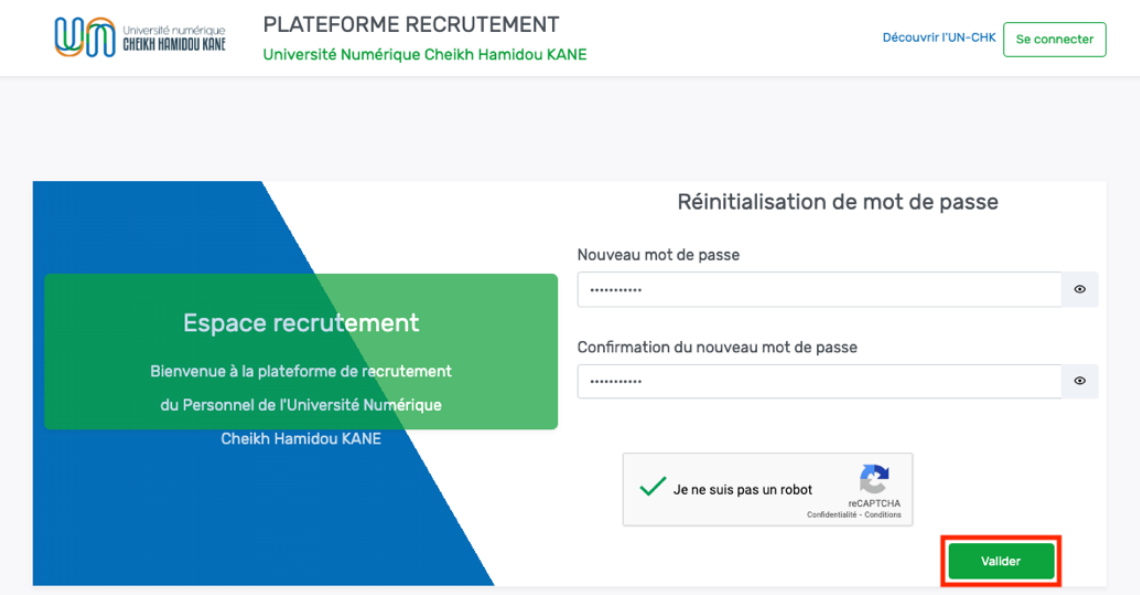

7. Une notification de validation du compte s'affiche et le candidat est redirigé sur la page de connexion ci-dessous ;

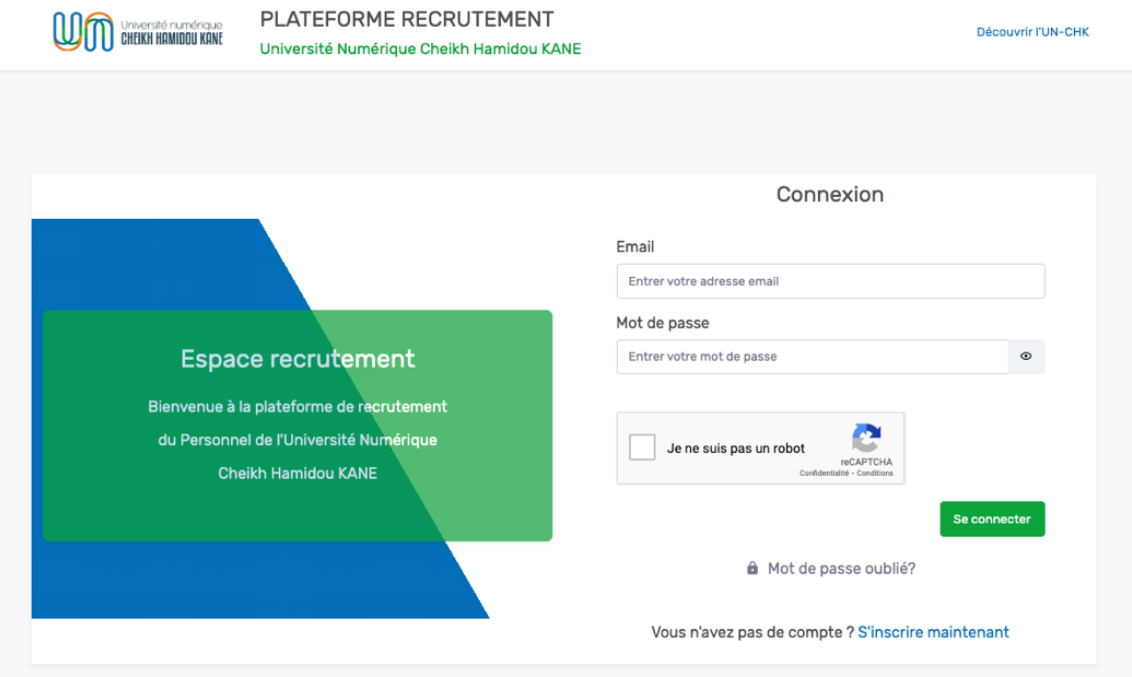

Bravo votre mot de passe a été modifié avec succès.

**Pour toutes informations supplémentaires**, veuillez envoyer un mail au service support de la DISI à l'adresse **support@unchk.edu.sn**

# **UDA** Université numérique

 $\begin{array}{|c|c|c|}\n\hline\n\diagdownarrow\[-221301084153\end{array}$ 

 $\overline{\triangleright}$  BP 15126 Dakar - Fann www.unchk.sn

Cité du savoir - Diamniadio

Ouest Foire, Immeuble Ousmane DIOP

**BODED** For nekk foofula